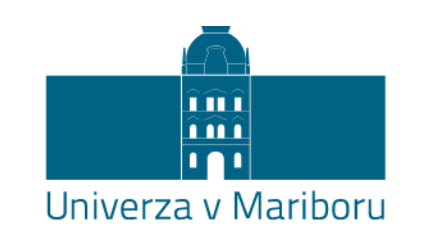

Fakulteta za elektrotehniko, računalništvo in informatiko

Dejan Orter

# **RAZVOJ MOBILNE IN SPLETNE APLIKACIJE LOCATOR**

Diplomsko delo

Maribor, junij 2017

# **RAZVOJ MOBILNE IN SPLETNE APLIKACIJE LOCATOR**

**Diplomsko delo**

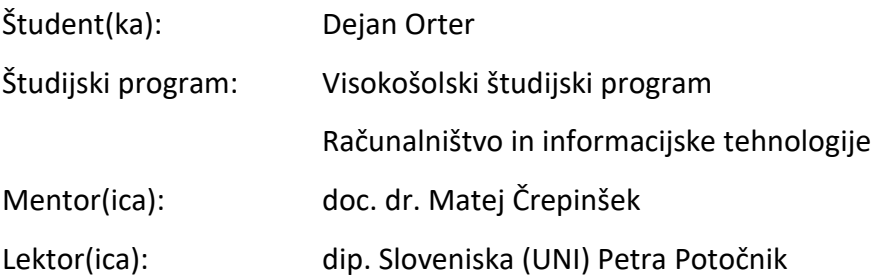

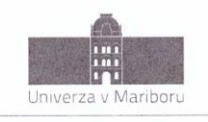

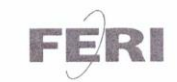

Fakulteta za elektrotehniko, računalništvo in informatiko Smetanova ulica 17 2000 Maribor, Slovenija

> Številka: E1074611 Datum in kraj: 22.03.2017, Maribor

Na osnovi 330. člena Statuta Univerze v Mariboru (Statut UM - UPB 11, Ur. I. RS, št. 44/2015) izdajam

#### SKLEP O ZAKLJUČNEM DELU

- 1. Dejanu Orterju, študentu študijskega programa prve stopnje VS RAČUNALNIŠTVO IN INFORMACIJSKE TEHNOLOGIJE, se dovoljuje izdelati zaključno delo.
- 2. Tema zaključnega dela je pretežno s področja Inštituta za računalništvo.
- 3. MENTOR: doc. dr. Matej Črepinšek
- 4. Naslov zaključnega dela: RAZVOJ MOBILNE IN SPLETNE APLIKACIJE LOCATOR
- 5. Naslov zaključnega dela v angleškem jeziku: DEVELOPMENT OF THE MOBILE AND WEB APPLICATION LOCATOR
- 6. Rok za izdelavo in oddajo zaključnega dela je 30.09.2017. Zaključno delo je potrebno izdelati skladno z "Navodili za izdelavo zaključnega dela" in ga v treh izvodih (dva trdo vezana izvoda in en v spiralo vezan izvod) oddati v pristojnem referatu članice. Hkrati se odda tudi izjava mentor-ja/-ice (in morebitnega somentor-ja/-ice) o ustreznosti zaključnega dela.

Pravni pouk: Zoper ta sklep je možna pritožba na Senat članice v roku 10 delovnih dni od dneva prejema sklepa.

> Dekan: red. prof. dr. Borut Žalik

#### Obvestiti:

- · kandidata,
- mentor-ja/-ico,
- $\overline{a}$ odložiti v arhiv.

# Razvoj mobilne in spletne aplikacije Locator

**Ključne besede:** Android aplikacije, mobilne aplikacije, lokacija, GPS

**UDK: 621.397.7-026.26(043.2)**

### **Povzetek**

*Cilj diplomske naloge je izdelava Android aplikacije Locator, ki staršem ali skrbnikom omogoča lažji nadzor nad otroki. Aplikacija je sestavljena iz dveh delov. Iz primarne aplikacije, ki se izvaja v ozadju na otrokovem telefonu ter intervalno pošilja otrokovo lokacijo na strežnik ali na mobilni telefon preko sporočila SMS. Primarno aplikacijo upravljamo s pomočjo ukazov SMS, da pa si vseh ukazov ni potrebno zapomniti, nam pomaga pomožna aplikacija, ki služi kot uporabniški vmesnik in s pomočjo katere upravljamo aplikacijo. Ogled lokacij, ki so bile poslane na strežnik, je mogoč v pomožni aplikaciji.*

# Development of the mobile and web application Locator

**Key words:** Android application, Mobile application, location, GPS

**UDK: 621.397.7-026.26(043.2)**

### **Abstract**

*The aim of this thesis is to create Android application Locator that allows parents or guardians to easily control their children. The application is made of two parts. From the primary application running in background on the child's phone and intermittently sending the child's location to the server or to the mobile phone via SMS. The primary application is managed by SMS commands. The secondary application serves as user interface through which we control the primary application. Secondary application is used to view the locations that were sent to the server.*

# Kazalo vsebine

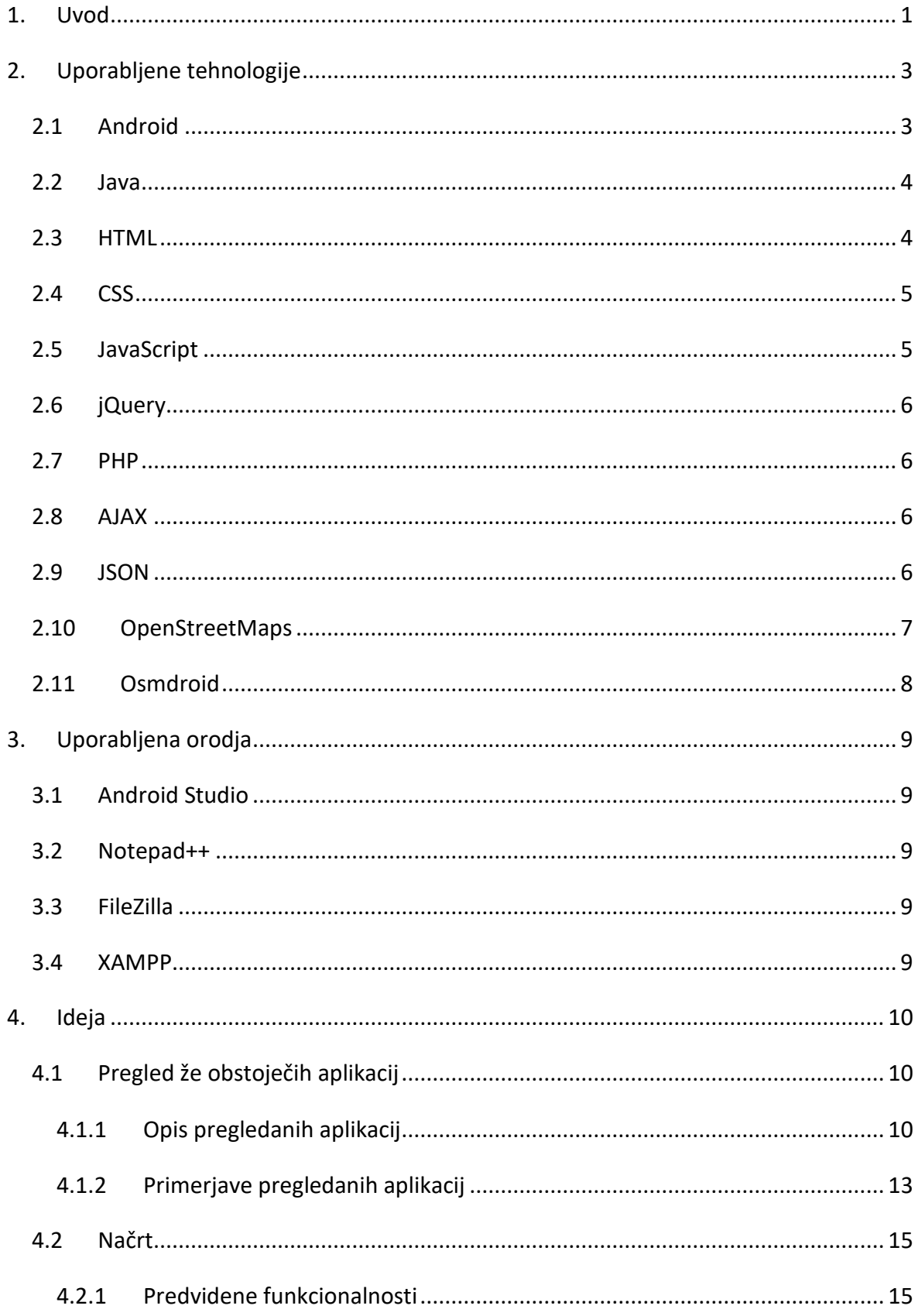

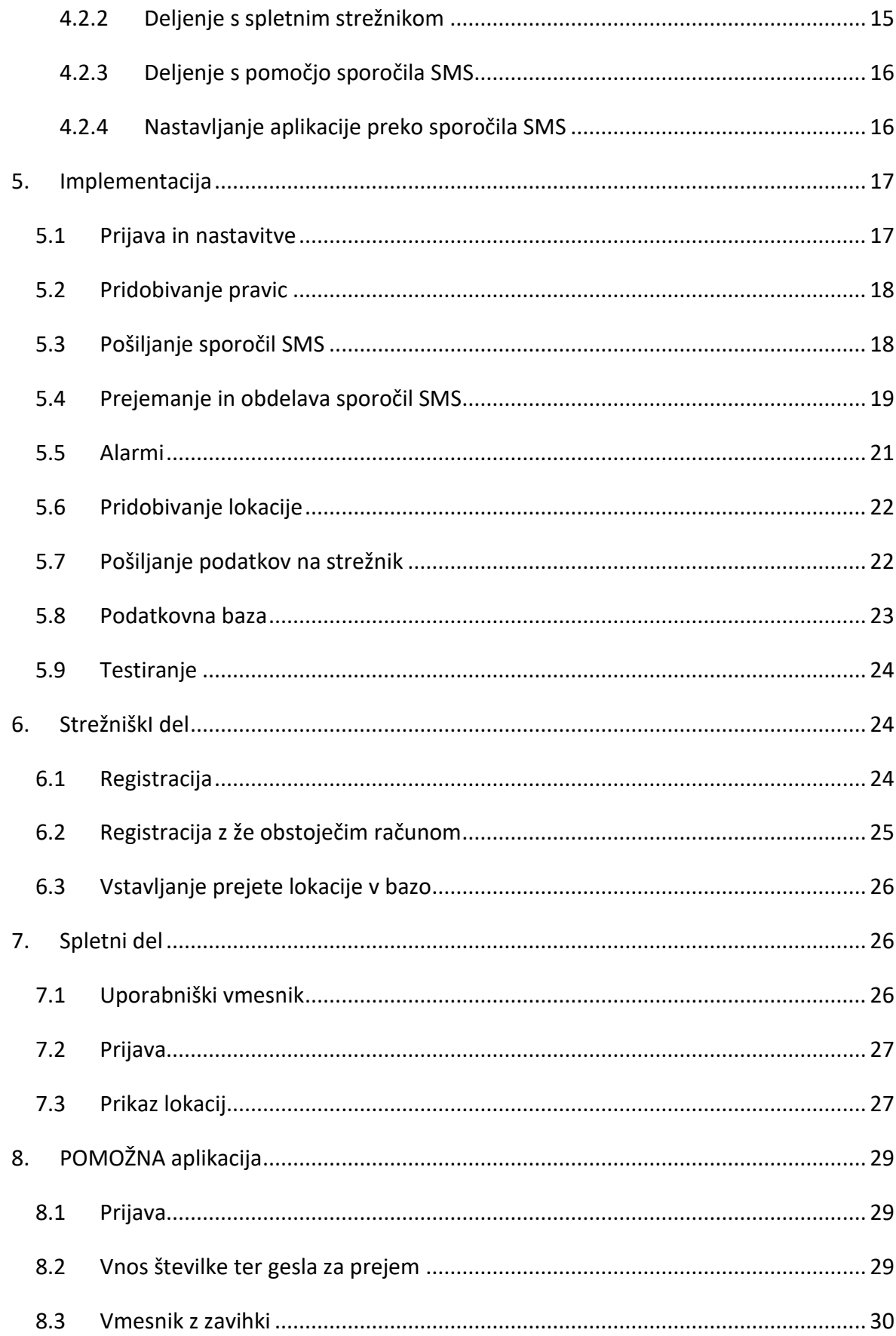

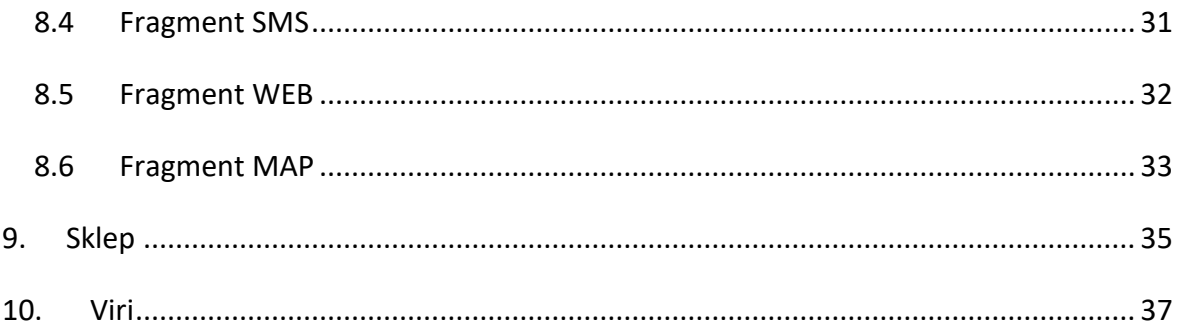

# **Kazalo slik**

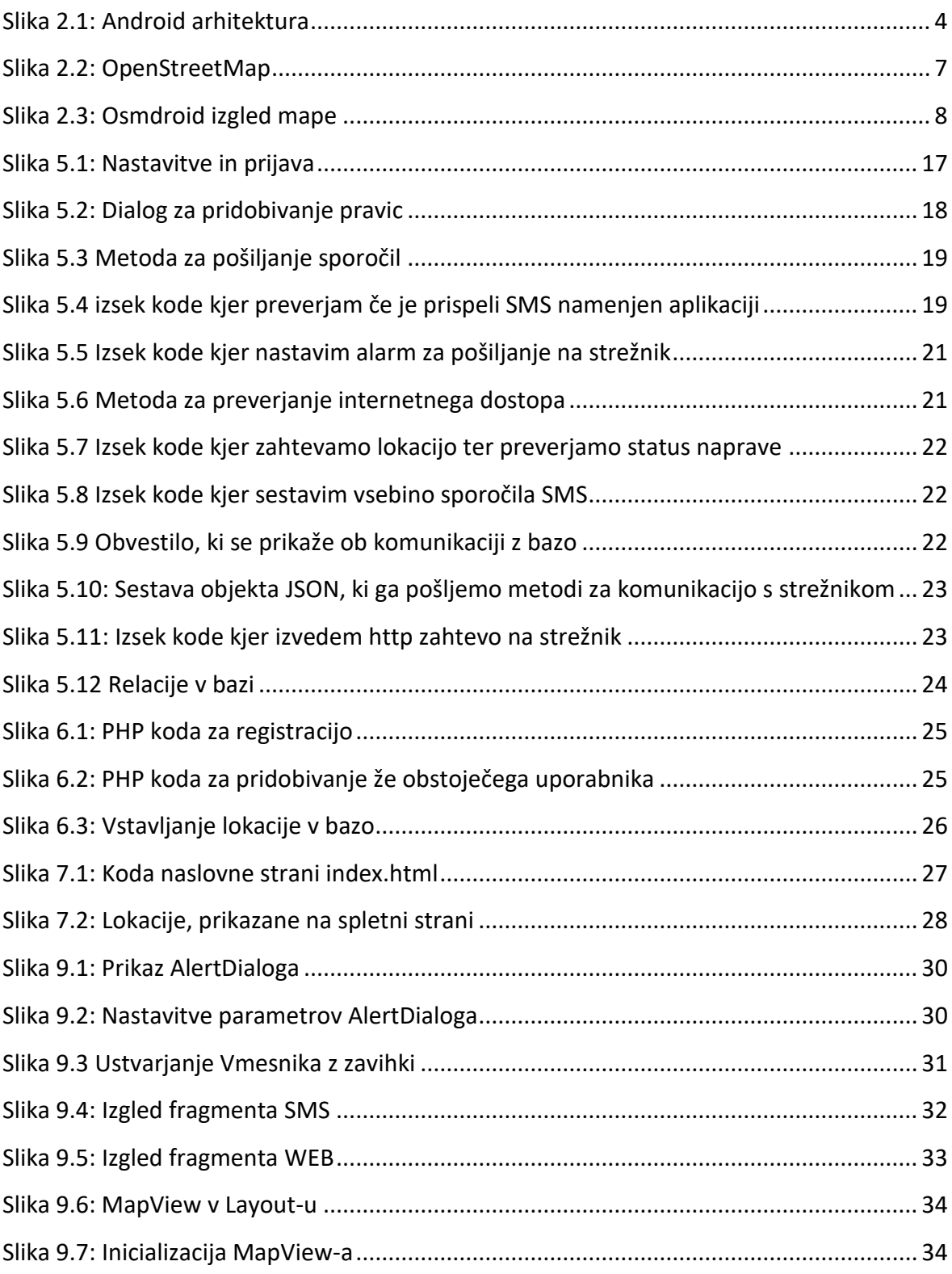

# **Kazalo tabel**

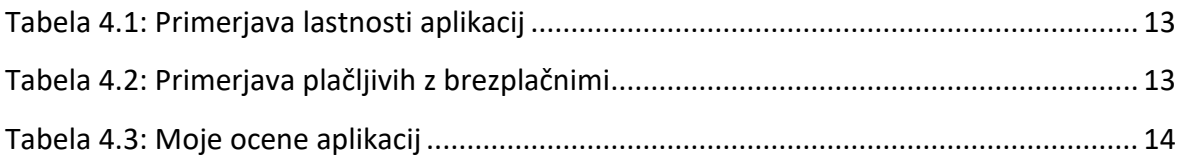

Uporabljene kratice

- HTML Hyper Text Markup Language
- CSS Cascading Style Sheets
- JS Java Script
- XML eXtensible Markup Language
- AJAX Asynchronous JavaScript And XML
- JSON JavaScript Object Notation
- OSM Open Street Maps
- IDE Integrated Development Environment
- SFPT Secure File Transfer Protocol
- OS Operacijski sistem

# <span id="page-12-0"></span>**1. UVOD**

V vsakdanjem življenju nas tehnologija obdaja že skoraj na vsakem koraku, prav tako ima skoraj vsakdo pametni telefon z zaslonom na dotik. Mobilni telefoni so zelo priročni, saj so zelo majhni in jih lahko imamo ves čas pri sebi. Edina negativna lastnost današnjih mobilnih telefonov je zmogljivost baterije, ki pa se zadnje čase izboljšuje. V današnjem svetu obstaja vse več razvijalcev, ki razvijajmo različne aplikacije z namenom, da nam pomagajo pri vsakodnevnih opravilih. Eden izmed vodilnih operacijskih sistemov na mobilnih telefonih je Android operacijski sistem. Ker se tehnologija zelo hitro razvija, je potrebno ves čas slediti novim tehnologijam.

Tudi najmlajši otroci velikokrat uporabljajo pametne telefone. Večinoma za igranje iger, kar starši dandanes dojemajo kot težavo, saj so nekateri otroci z igranjem iger že zasvojeni. Vendar se lahko pri otrocih pametni telefoni uporabljajo tudi v koristne namene, kamor lahko prištevamo učenje barv, jezika, geografije, abecede itd., in sicer prav s pomočjo raznoraznih aplikacij. Prav tako lahko s pomočjo telefona spremljamo, kje se otroci nahajajo. Izdelava aplikacije, ki bi omogočala spremljanje otroka bo tudi cilj pričujoče diplomske naloge.

Prikazali bomo izdelavo aplikacije, ki je lahko nameščena na otrokovem telefonu in intervalno pošilja lokacijo na strežnik ali na mobilni telefon v obliki sporočil SMS. Aplikacijo je mogoče nastavljati preko ukazov SMS ali s pomočjo uporabniške aplikacije, pri kateri parametre ukazov nastavimo preko uporabniškega vmesnika, v ozadju pa se pošlje SMS z ustreznim ukazom. Do aplikacije ima dostop samo starš, ne pa tudi otrok, ki prav tako ne bo mogel zaustaviti delovanja aplikacije. Lokacije, ki bodo poslane v obliki sporočil SMS, bodo podale povezave do Google Mapsa, kjer bo prikazana lokacija. Poleg koordinat lokacije se pošlje tudi trenutna hitrost.

V spletni aplikaciji so v seznamu prikazane lokacije, poslane na strežnik. Te lokacije so razvrščene po datumu. Poleg same povezave do strani Google Maps z lokacijo je v seznamu tudi hitrost in ponudnik, preko katerega smo pridobili lokacijo. Ponudnik je lahko GPS ali NETWORK. Takrat, ko GPS ni na voljo, se lokacija pridobi preko NETWORK ponudnika. Hitrost je prikazana le, če je ponudnik GPS, s katerim dosežemo tudi večjo natančnost. V spletno aplikacijo se je potrebno prijaviti z uporabniškim imenom in geslom.

Uporabniška aplikacija služi kot nekakšen vmesnik, kar pomeni, da se ni potrebno učiti ukazov za upravljanje aplikacije na daljavo. V uporabniški aplikaciji nastavimo parametre, s pomočjo katerih se potem sestavi primerno sporočilo SMS z ukazom, ki se pošlje v ozadju. Uporabimo pa jo lahko tudi za pregled lokacij, ki so bile poslane na strežnik in so prikazane kot pini na zemljevidu.

V diplomski nalogi najprej opišemo uporabljene tehnologije in orodja. Nato predstavimo izdelavo primarne Android aplikacije, ki je osrednji del diplomske naloge. V nadaljevanju bomo opisali še izdelavo spletne aplikacije ter dodali dokumentacijo. Na koncu sledi opis izdelave uporabniškega dela aplikacije.

# <span id="page-14-0"></span>**2. UPORABLJENE TEHNOLOGIJE**

Aplikacija je narejena za Andoid telefone, ki temeljijo na programskem jeziku Java. Spletna aplikacija je narejena z orodji HTML, CSS, JavaScript, komunikacija z bazo pa z jezikom PHP. V uporabniško aplikacijo je vgrajen zemljevid OSM.

# <span id="page-14-1"></span>**2.1 Android**

Android je odprtokodna platforma za razvoj mobilnih aplikacij, ki ga je Google odkupil leta 2005. Od prve verzije iz leta 2008 do današnje verzije (verzija 7.0 »Nougat«) şe je platforma zeli izboljšala. Temelji na direktni interakciji z uporabo gest in potez, kot so npr. dotik, poteg in podobno [\[1\].](#page-48-1)

Zgradba temelji na Linux jedru in je bila primarno zasnovana za mobilne telefone na dotik. Sedaj se uporablja tudi na mnogih drugih področjih, kot so televizije, ure itd. Arhitektura OS je sestavljena iz petih komponent. Zgradbo prikazuje [Slika 2.1](#page-15-2) [\[2\].](#page-48-2)

- Od verzije 4.4 se za prevajanje kod uporablja JIT (Just in time compiler).
- Knjižnice se uporabljajo za dostop do strojnih komponent naprave, do njih uporabnik nima dostopa.
- Aplikacijsko ogrodje (ang. »Framework«) je tisti del arhitekture, v katerem se nahajajo sistemske aplikacije.
- Aplikacije imajo končnico .apk. Ko aplikacijo zapremo, se zapre tudi proces, kar omogoča optimalno rabo pomnilnika.

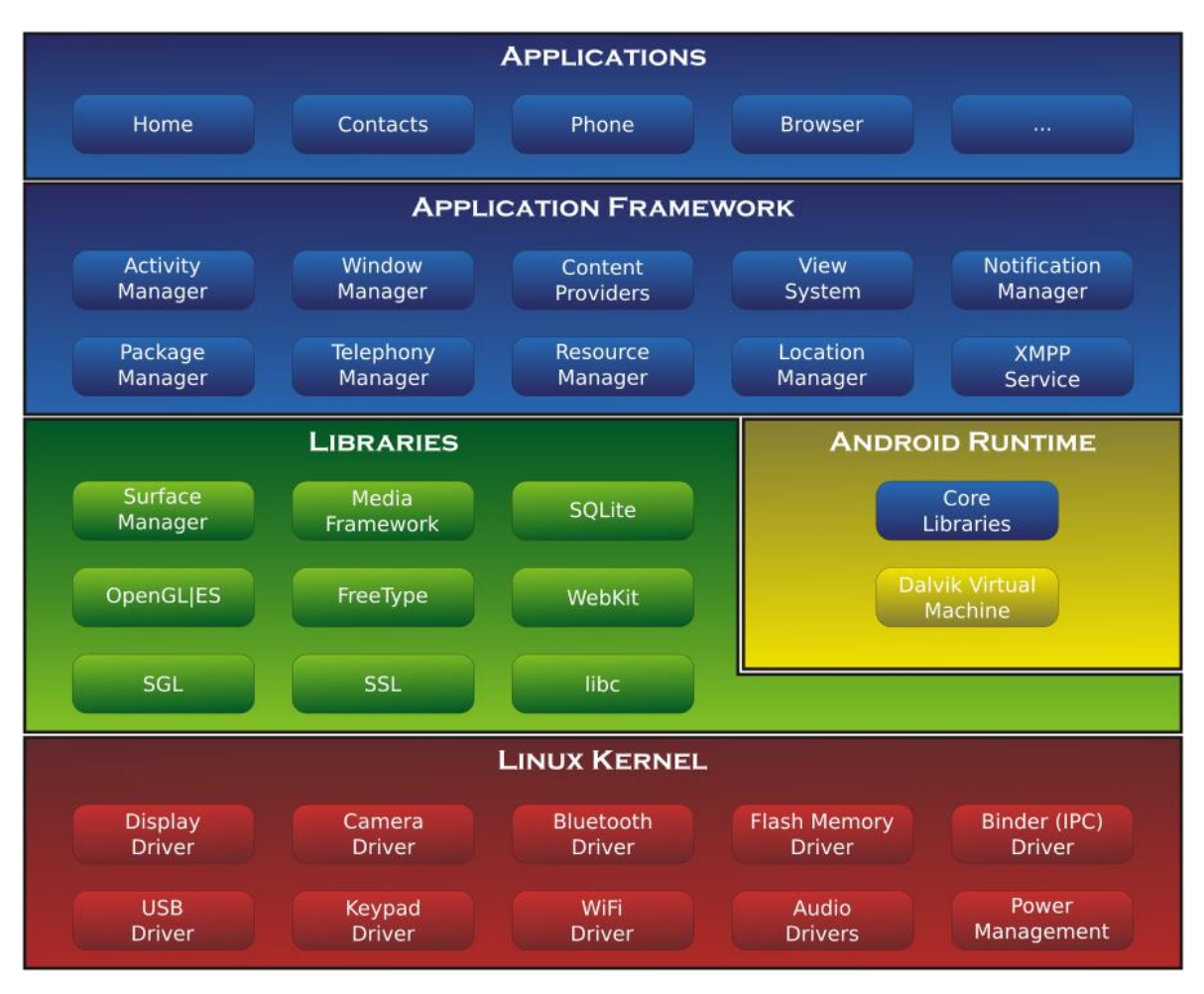

<span id="page-15-2"></span>*Slika 2.1: Android arhitektura*

*Vir: https://en.wikipedia.org/wiki/Android\_%28operating\_system%29#Software\_stack*

### <span id="page-15-0"></span>**2.2 Java**

Programski jezik Java je postopkoven programski jezik. Zanj skrbi podjetje Oracle – Sun Microsystems, ki ga vzdržuje in posodablja. Z Javo lahko programiramo tudi aplikacije na mobilnih in pametnih telefonih [\[3\].](#page-48-3) Jave ne smemo zamenjevati z jezikom JavaScript, ki ima zgolj podobno ime.

## <span id="page-15-1"></span>**2.3 HTML**

HTML je namenjen izdelavi spletnih strani. Razvil ga je Tim Berners-Lee, ko je delal v CERN-u [\[4\].](#page-48-4) HTML nam pove, kako naj se spletna stran prikaže glede na zaporedje ukazov oz. značk. Pred značko se vedno nahaja znak <, za značko pa >, kot npr. <značka>. Za prikaz spletne strani potrebujemo spletni brskalnik. To je program, ki bere ukaze v jeziku HTML in glede na to prikazuje vsebino. V HTML-u obstajata dve vrsti značk, in sicer samostojne (<značka>) ter začetne in končne (<značka> in </značka>) [\[5\].](#page-48-5)

Za pisanje HTML dokumentov ne potrebujemo posebnega orodja. Pišemo lahko v katerem koli urejevalniku besedil, vendar nam uporaba orodja, namenjenega pisanju HTML-a, zelo olajša delo.

#### <span id="page-16-0"></span>**2.4 CSS**

CSS oz. Cascading Style Sheets je mehanizem, ki pove spletnemu brskalniku, kako naj prikaže HTML dokument. S skupnimi močmi sta ga izdala [Håkon Wium](https://sl.wikipedia.org/w/index.php?title=H%C3%A5kon_Wium&action=edit&redlink=1) in [Bert Bos.](https://sl.wikipedia.org/w/index.php?title=Bert_Bos&action=edit&redlink=1)

CSS strukturira vsebino HTML dokumenta in ji da želeno obliko. S pomočjo CSS-a omejimo ponavljanje kode. Značkam lahko določimo razrede ter razrede oblikujemo. CSS nam omogoča določanje poravnave, barve pisav, odmikov na straneh, obrob, pozicije elementov ter veliko drugih dejavnosti [\[6\].](#page-48-6)

#### <span id="page-16-1"></span>**2.5 JavaScript**

JavaScript (JS) je programski jezik. Večinoma se uporablja za izdelavo spletnih strani, nekoliko pa tudi drugje. Skripte lahko vgradimo ali vključimo v HTML strani ter tako naredimo stran bolj dinamično. Tako lahko z malo truda svoje strani izboljšate in olepšate.

Izvedba JS-ja je neodvisna od gostitelja, saj nima vgrajenih vhodno-izhodnih funkcij. JS je odprt jezik, kar pomeni, da ga lahko uporablja vsakdo, brez da bi potreboval licenco [\[7\].](#page-48-7)

JS ima veliko podobnih lastnosti kot programski jezik Java, vendar ni »prevedena Java«. Osnovna sintaksa je precej podobna programskemu jeziku C. Izvaja se na odjemalčevi strani [\[8\].](#page-48-8)

# <span id="page-17-0"></span>**2.6 jQuery**

jQuery je preprosta, a zmogljiva JavaScript knjižnica. Pripravil jo je John Resig, prvič pa je bila objavljena januarja 2006. Knjižnica je prosto dostopna in odprtokodna JavaScript knjižnica, ki je izdana pod MIT licenco.

jQuery uporabljamo za hitrejšo in enostavnejšo navigacijo po dokumentu, upravljanje dogodkov in še veliko več. Namen knjižnice je pisanje krajše in bolj pregledne kode, saj je njegova filozofija napiši manj, naredi več [\[9\].](#page-48-9)

### <span id="page-17-1"></span>**2.7 PHP**

PHP je zelo razširjen skriptni jezik, ki se uporablja za razvoj spletnih strani in ga je razvil danski programer Lerdorf leta 1995.

Najbolj je podoben jezikoma C in Perl [\[10\].](#page-48-10) PHP kodo lahko v HTML dokument vključimo preko ločene datoteke, lahko pa pišemo kar v HTML dokumentu med značkama <?php in ?>. Uporabili smo ga za komunikacijo s podatkovno bazo.

## <span id="page-17-2"></span>**2.8 AJAX**

AJAX oz. Asinhroni JavaSvript in XML se uporabljata za prenos podatkov med spletnim brskalnikom in strežnikom. S pomočjo AJAX-a dosežemo dinamično osveževanje dela spletne strani, kar pomeni, da se osveži samo del spletne strani in ne celotna stran [\[11\].](#page-48-11) Navadno se podatki izmenjujejo v formatu JSON.

### <span id="page-17-3"></span>**2.9 JSON**

JSON je tekstovni format, ki je enostaven za branje in pisanje. Idealen je za izmenjavo podatkov, saj se v vseh programskih jezikih predstavlja enako [\[12\].](#page-48-12)

### <span id="page-18-0"></span>**2.10 OpenStreetMaps**

OpenStreetMaps (OSM) je projekt, ki ga je leta 2004 ustanovil Steve Coast. Pristop je podoben kot pri Wikipediji, saj lahko vsi dodajamo vsebino. Torej lahko celotna skupnost po celem svetu vstavlja in vzdržuje podatke o cestah, poteh, restavracijah, avtobusnih postajah in še veliko več. Sodelujočih je iz dneva v dan več, s čimer se skupnost veča in zemljevid postaja vedno boljši. Danes OSM uporablja že na tisoče spletnih strani in mobilnih aplikacij.

OSM temelji na lokalnem znanju sodelujočih, ki uporabljajo zračne posnetke, GPS naprave in terenske karte ter s tem zagotavljajo, da je OSM ves čas natančen in posodobljen. V skupnosti lahko najdemo tudi dnevnike uporabnikov, bloge itd.

OSM so prosto dostopni podatki, ki jih lahko uporabljamo v različne namene, dokler zasluge pripisujemo OSM-u in sodelujočim na projektu. OSM upravlja fundacija OpenStreetMap v imenu skupnosti oz. vseh sodelujočih. Partnerji, ki podpirajo gostovanje, pa so: Center UCL VR, Impreial Collage, Bytemark Hosting ter ostali. Na sliki [Slika 2.2](#page-18-1) vidimo OSM zemljevid [\[13\].](#page-48-13)

<span id="page-18-1"></span>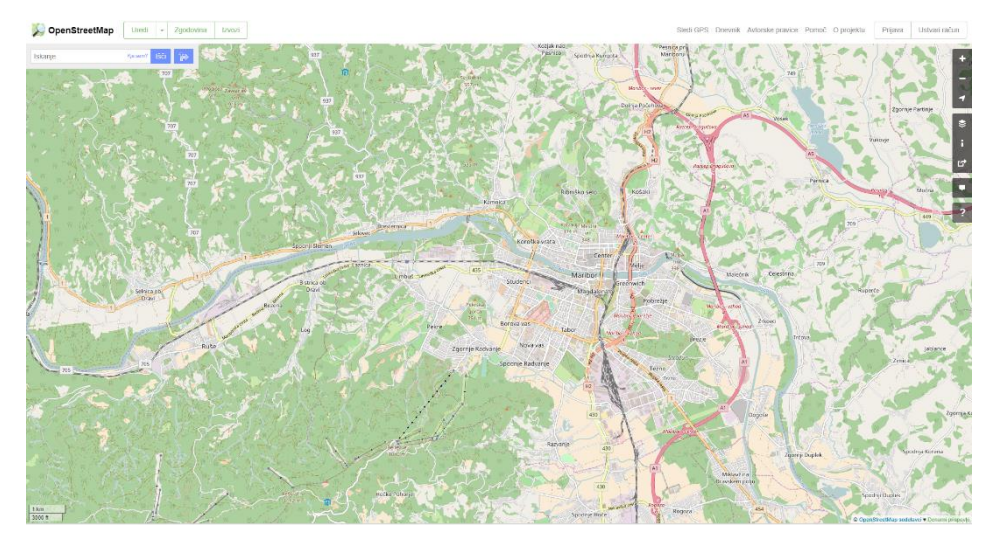

*Slika 2.2: OpenStreetMap Vir: https://www.openstreetmap.org*

# <span id="page-19-0"></span>**2.11 Osmdroid**

Glavni avtor knjižnice Osmdroid je Nicolas Gramlich. Knjižnica omogoča delo z OpenStreetMaps in je brezplačna nadomestitev za Android MapView. Januarja 2016 je izšla različica 5.1. Na Google Play je tudi aplikacija Osmdroid, ki demonstrira uporabo Osmdroid knjižnice [\(Slika 2.3\)](#page-19-1) [\[14\].](#page-48-14)

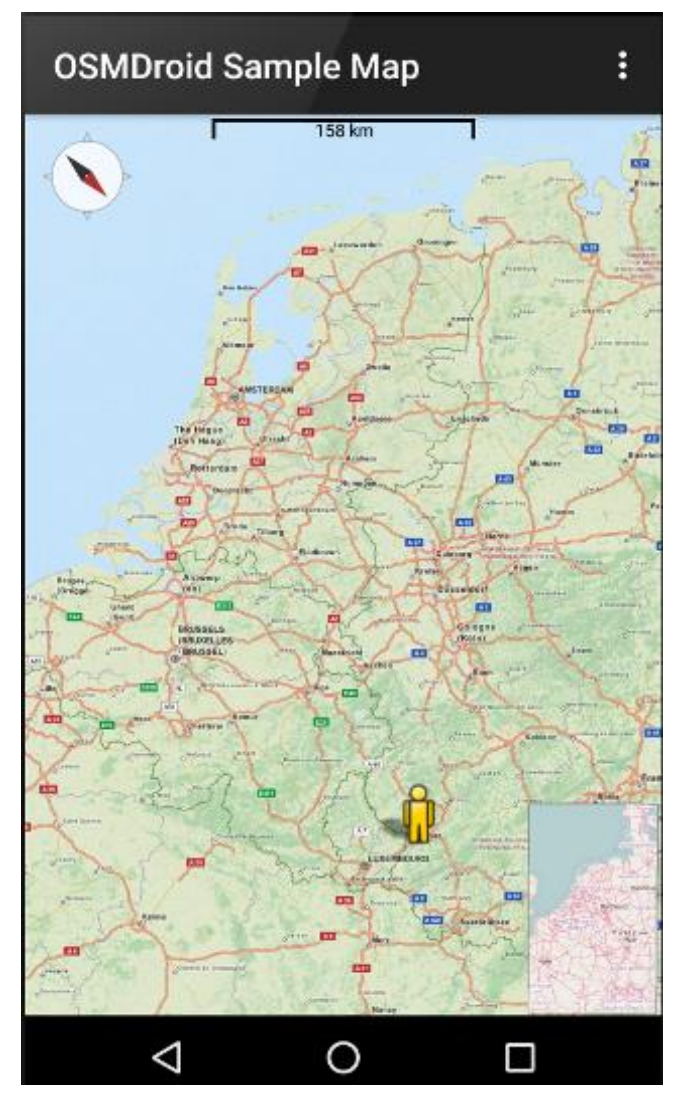

*Slika 2.3: Osmdroid izgled mape*

<span id="page-19-1"></span>*Vir: https://play.google.com/store/apps/details?id=org.osmdroid&hl=en*

# <span id="page-20-0"></span>**3. UPORABLJENA ORODJA**

Primarno orodje za izdelavo aplikacije je Andorid, v katerem se razvija večina Android aplikacij. Spletni del aplikacije je napisan v programu Notepad++. Datoteke smo na strežnik naložili s programom FileZilla.

#### <span id="page-20-1"></span>**3.1 Android Studio**

Android Studio je uradno razvijalno okolje za razvijanje Android aplikacij. Je prosto dostopno programsko orodje. Temelji na IntelliJ IDEA. Poleg odličnih urejevalnikov kod in razvijalnih orodij nam ponuja še veliko drugih funkcionalnosti.

#### <span id="page-20-2"></span>**3.2 Notepad++**

Notepad je urejevalnik besedil, ki ga lahko uporabljamo tudi za pisanje HTML-a, CSS-a, JavaScripta, PHP-a in drugih kod. Je eno izmed najosnovnejših orodij za pisanje kode (nima samodejnega zapolnjevanja besed), vendar je za naše potrebe dovolj zmogljiv.

#### <span id="page-20-3"></span>**3.3 FileZilla**

Je programsko orodje, preko katerega lahko s pomočjo grafičnega vmesnika nalagamo datoteke na strežnik. Datoteke smo preko SFTP-a naložili na zakupljen prostor na strežniku.

#### <span id="page-20-4"></span>**3.4 XAMPP**

V procesu razvijanja aplikacije smo PHP izvajali na lokalnem strežniku, in sicer s pomočjo razvijalnega okolja XAMPP. XAMPP je najbolj popularno brezplačno razvijalno okolje za PHP, preko katerega je enostavno namestiti strežnik Apache in MySQL podatkovno bazo. PhpMyAdmin se uporablja za kreiranje baze in tabel v bazi. Ima še nekaj drugih funkcionalnosti, ki pa jih nismo potrebovali.

# <span id="page-21-0"></span>**4. IDEJA**

Ideja projekta je zajemala izdelavo Android aplikacije, ki bi avtomatično sporočala koordinate telefona na strežnik ali na mobilni telefon v obliki sporočila SMS, nastavljati pa bi jo bilo mogoče tudi s pomočjo sporočila SMS v smislu komand in izvrševanja. Ideja se nam je zdela zelo zanimiva, saj je takšna aplikacija zelo uporabna, sploh v današnjih časih, ko ima že skoraj vsakdo pametni telefon.

### <span id="page-21-1"></span>**4.1 Pregled že obstoječih aplikacij**

Najprej je bilo potrebno narediti temeljit pregled aplikacij (Junij 2017), ki že obstajajo, nato pa smo se lahko odločili, ali je aplikacijo sploh smiselno razvijati. V nadaljevanju bomo na kratko opisali aplikacije, ki smo jih v ta namen našli na Marketu (Send my location, Send my GPS location, Moja lokacija na zemljevidu, My location, Glympse – Share my location, Moje GPS koordinate, My location #2, Show my location, MyPosition, Share my position, Mobile location tracker, My location #3, Upravitelj naprav Android), in za vsako naredili tudi seznam njenih funkcionalnosti. Naredili smo tudi več primerjav, kot je na primer primerjava lastnosti aplikacij [\(Tabela 4.1\)](#page-24-1), primerjava brezplačnih aplikacij s plačljivimi [\(Tabela 4.2\)](#page-24-2) in primerjava najbolje ocenjenih aplikacij. Na koncu smo podali še svoje ocene aplikacij [\(Tabela 4.3\)](#page-25-0). Prišli smo do sklepa, da je aplikacijo smiselno razviti.

#### <span id="page-21-2"></span>4.1.1 Opis pregledanih aplikacij

- Send my location: Aplikacija je namenjena seznanjanju želenih ljudi z lokacijo, kjer se trenutno nahajamo, in sicer brez nepotrebnega besednega sporazumevanja, pač pa samo s posredovanjem lokacije. Lokacijo lahko pošljemo v obliki sporočila SMS ali e-maila, lahko pa tudi preko družbenih omrežij (Facebook, Twiter) ali sporočilnih storitev (WhatsApp, Skype). Lokacijo moramo poslati sami, ročno. Aplikacija nima možnosti pošiljanja na časovne intervale. Aplikacija je zastonj in ima oceno 4,1, podalo pa jo je 568 uporabnikov [\[15\].](#page-49-0)

- Send my GPS location: Aplikacija je namenjena odkrivanju trenutne lokacije in naslova ter deljenju koordinat s prijatelji v obliki sporočila SMS, e-maila, Facebooka, Twitterja in podobnega. Omogoča tudi pretvarjanje GPS koordinat med dvema formatoma. Zemljevid ni vgrajen, pač pa se ob kliku na zemljevid odpre Google Zemljevid. Omogoča nastavljanje intervala za osveževanje lokacije, ki jo lahko pošljemo samo ročno. Aplikacija je zastonj in ima oceno 4,2, podalo pa jo je 262 uporabnikov [\[16\].](#page-49-1)
- Moja lokacija na zemljevidu: S pomočjo aplikacije lahko izvemo naš trenutni naslov in lokacijo ter koordinate delimo s prijatelji in družino tako, da lahko vidijo, kje smo. Shranimo lahko svoje priljubljene kraje ter poiščemo naslov, kamor želimo priti. Omogoča tudi Street View, če imamo primerno verzijo Androida. Aplikacija je plačljiva in ocenjena z oceno 4,2 od skupaj 19.138 ocen [\[17\].](#page-49-2)
- My location: Aplikacija te obvešča o trenutni lokaciji ter naslovu, če je na voljo internet. Lokacijo lahko delimo preko sporočila SMS, e-maila in družbenih omrežij. Omogoča tudi najdbo telefona v primeru izgube, in sicer tako, da pošljemo sporočilo SMS z določenim geslom, nato pa dobimonazaj trenutno lokacijo telefona. To pomeni, da lahko aplikacijo aktiviramo preko drugega telefona z sporočilom SMS ali ročno. Aplikacija je plačljiva, ocenjena je z oceno 4,2, podalo pa jo je 466 uporabnikov [\[18\].](#page-49-3)
- Glympse Share GPS location: Aplikacija omogoča enostavno deljenje lokacije z družino in prijatelji. Deli se lahko v obliki sporočila SMS, e-maila, družbenih omrežij. Zraven se lahko doda tudi sporočilo, poleg tega pa lahko na zemljevidu označiš, kam si namenjen. Nastavlja se lahko tudi dolžina časa deljenja tvoje lokacije z drugimi. Možno je shraniti priljubljene lokacije. Aplikacija beleži tudi zgodovino lokacij, ki jih je uporabnik prejel in poslal. Aplikacija ni plačljiva, ocenjena je z oceno 4,5, ki jo je podalo 95.322 uporabnikov [\[19\].](#page-49-4)
- My GPS coordinates: Aplikacija omogoča preprosto deljenje GPS lokacije v obliki sporočila SMS, e-maila in družbenih omrežij. Prejemnik prejme povezavo do Google Zemljevida s trenutno lokacijo. Zemljepisna širina in dolžina sta prikazani v decimalnem formatu in formatu s stopinjami. Izpisana je tudi točnost signala in

kdaj je bil prejet zadnji signal. Aplikacija je zastonj, ocenjena je z oceno 4,2, ki jo je podalo 3.657 uporabnikov [\[20\].](#page-49-5)

- Show my location: Aplikacija nam prikaže zemljepisno širino in dolžino ter naslov trenutnega nahajališča. Naslov lahko delimo z drugimi, in sicer v obliki sporočila SMS, e-maila in Facebooka. Aplikacija je zastonj in je ocenjena z oceno 4,2, ki jo je podalo 26 uporabnikov [\[21\].](#page-49-6)
- Share my position: Enostavna aplikacija za deljenje trenutne lokacije v obliki sporočila SMS, e-maila in družbenih omrežij. Pošlje se povezava do Google Zemljevida z našimi koordinatami. Aplikacija deluje preko GPS podatkov, internetna povezava pa ob tem ni potrebna. Aplikacija je brezplačna in je ocenjena z oceno 4,2, ki jo je podalo 279 uporabnikov [\[22\].](#page-49-7)
- Mobile location tracker Aplikacija spremlja našo lokacijo in shranjuje lokacije v Location History. Trenutno lokacijo lahko delimo v obliki sporočila SMS, e-maila in družbenih omrežij. Lokacija se pošlje kot povezava do Google zemljevida z našimi koordinatami. Omogoča tudi, da najdemo pot od točke do točke ali določen naslov. Podpira več oblik zemljevida (običajna, hibridna, satelitska, reliefna). Aplikacija je brezplačna in ima 128.993 ocen s povprečjem 4,1 [\[23\].](#page-49-8)
- My location #2: Aplikacija omogoča, da preko GPS-a ali Mobilnih podatkov/WiFi-ja najdemo lokacijo, kjer se nahajamo. Lokacijo lahko delimo v obliki sporočila SMS, e-maila in družbenih omrežij. Pošlje se naslov, povezava do Google zemljevida ter koordinate. Ima dva pogleda zemljevida (navaden ali satelitski). Ocenjena je z oceno 4,1, ki jo je podalo3.684 uporabnikov. Je brezplačna [\[24\].](#page-49-9)
- Poišči mojo napravo: Aplikacija omogoča, da s pomočjo spletne aplikacije sledimo telefonu, vedeti moramo le geslo in uporabniško ime. Namen aplikacije je najdba telefona v primeru izgube le-tega in sledenje telefonu. Aplikacija je brezplačna, ima 441.974 ocen, katerih povprečje znaša 4,[3 \[25\].](#page-49-10)

### <span id="page-24-0"></span>4.1.2 Primerjave pregledanih aplikacij

[Tabela 4.1](#page-24-1) prikazuje primerjavo lastnosti vseh aplikacij, [Tabela 4.2](#page-24-2) pa prikazuje funkcionalnosti brezplačnih aplikacij s funkcionalnostmi plačljivih aplikacij. Naše ocene aplikacij prikazuje [Tabela 4.3.](#page-25-0)

<span id="page-24-1"></span>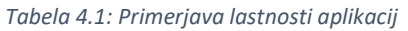

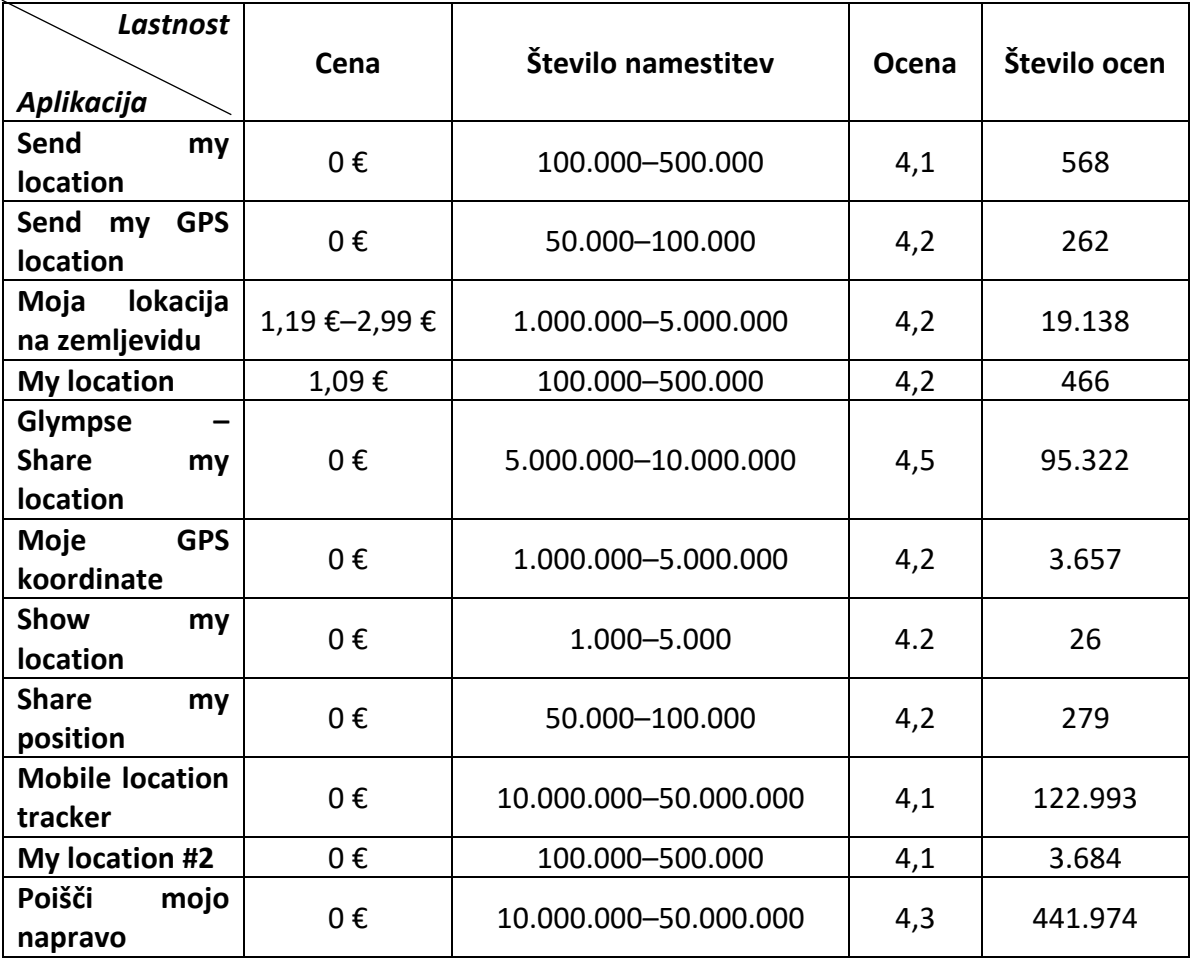

<span id="page-24-2"></span>*Tabela 4.2: Primerjava plačljivih z brezplačnimi*

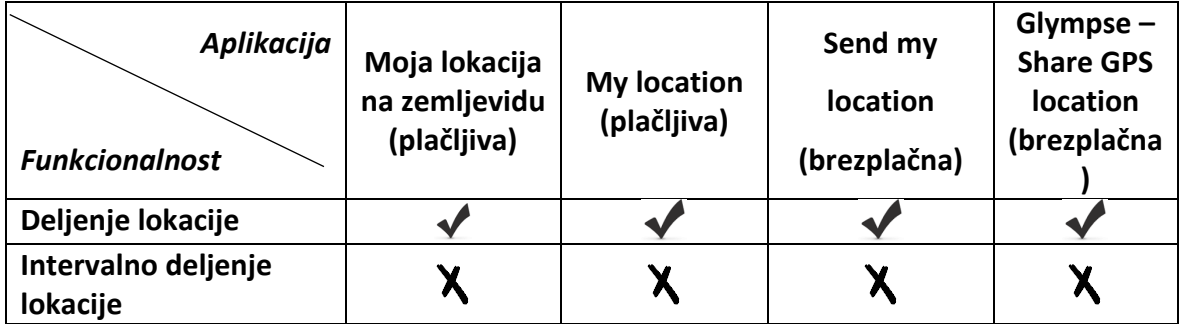

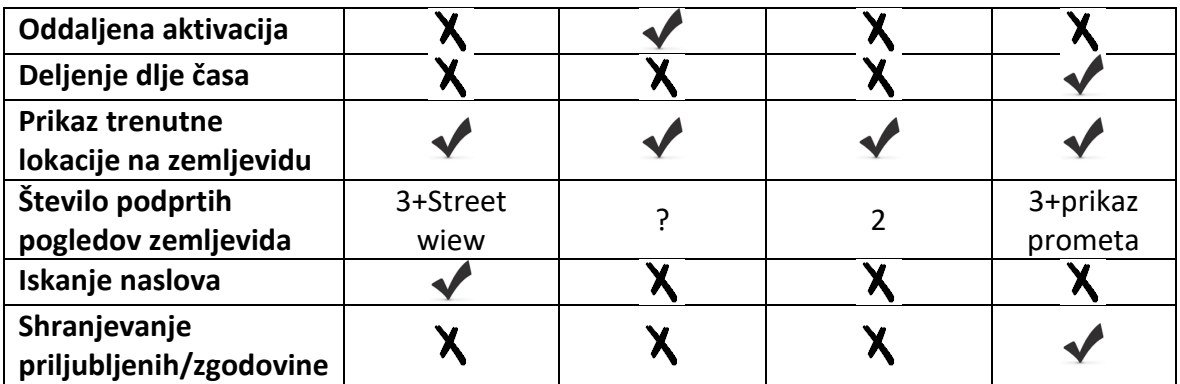

#### <span id="page-25-0"></span>*Tabela 4.3: Moje ocene aplikacij*

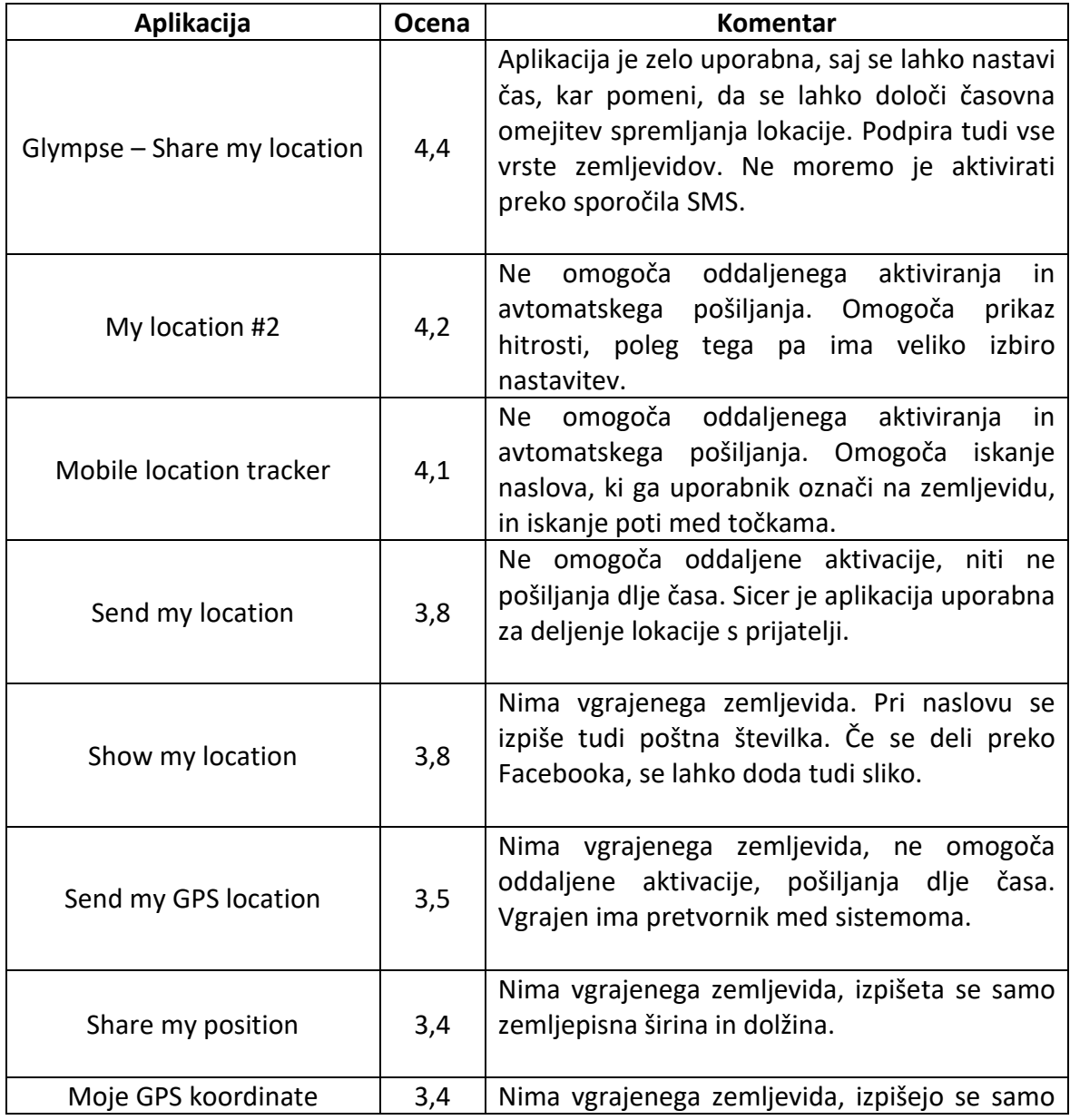

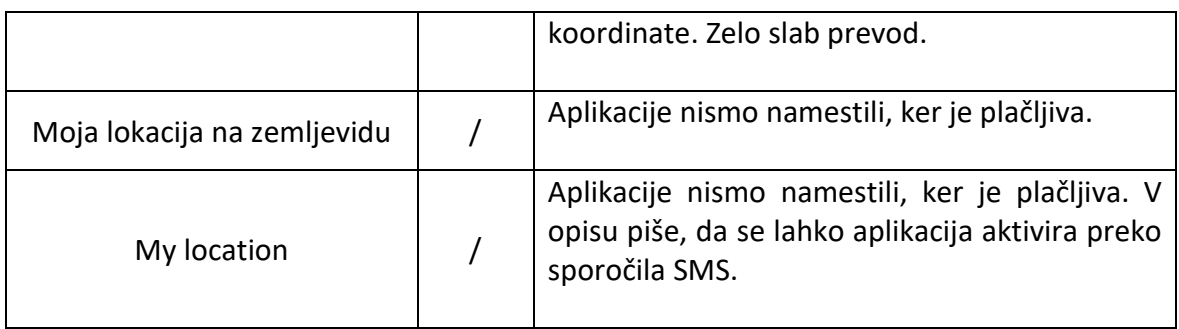

# <span id="page-26-0"></span>**4.2 Načrt**

oNa podlagi ugotovitev smo se odločili, da je aplikacijo smiselno izdelati. Sledil je korak priprave načrta o izgledu aplikacije in o fukcionalnostih, ki naj bi jih omogočala.

# <span id="page-26-1"></span>4.2.1 Predvidene funkcionalnosti

- Deljenje lokacije s spletnim strežnikom.
- Deljenje lokacije preko sporočila SMS.
- Nastavljanje aplikacije preko sporočila SMS.
- Vnos telefonskih številk, ki lahko aplikacijo nastavljajo preko sporočila SMS.
- Izvajanje v ozadju.
- Nastavljanje intervala pošiljanja.
- Možnost pošiljanja povprečne hitrosti.

## <span id="page-26-2"></span>4.2.2 Deljenje s spletnim strežnikom

Aplikacija bi se ves čas izvajala v ozadju in bi se začela izvajati takoj, ko se telefon vklopi. Ko bi dobila informacijo, da je na voljo internetni dostop, bi na strežnik začela pošiljati trenutne koordinate. Interval pošiljanja bi se nastavil v nastavitvah aplikacije, do katerih bi imel dostop le tisti, ki je aplikacijo namestil, uporabnik telefona pa ne (morda zaščita z geslom, ki se ga določi ob namestitvi). Pošiljanje na strežnik bi bilo mogočenastavljati tudi preko sporočila SMS (vklop/izklop, interval, pošiljanje hitrosti).

#### <span id="page-27-0"></span>4.2.3 Deljenje s pomočjo sporočila SMS

Pri deljenju s pomočjo sporočila SMS bi bilo najprej potrebno vnesti telefonske številko/ e, s katere lahko prihajajo ukazi in kamor se pošiljajo sporočila SMS z lokacijo. Številke se bi ponovno vnašale v nastavitvah aplikacije, do katerih bi imel dostop upravitelj aplikacije. V nastavitvah bi lahko nastavili tudi privzete vrednosti (interval, pošiljanje povprečne hitrosti uporabnika), da bi se lahko potem poslal ukaz za začetek pošiljanja. Aplikacija bi ves čas preverjala, ali je z določene telefonske številke prišlo sporočilo SMS z ukazom, zatem bi aplikacija začela pošiljati sporočila SMS z GPS koordinatami.

#### <span id="page-27-1"></span>4.2.4 Nastavljanje aplikacije preko sporočila SMS

Aplikacijo bi bilo mogoče nastavljati preko drugega telefona s pomočjo ukazov preko sporočila SMS. Po pošiljanju določenega ukaza bi aplikacija začela oddajati lokacijo. V ukazu bi lahko aktivirali aplikacijo s privzetimi nastavitvami, ob tem bi lahko dodali parametre, kot so interval pošiljanja in hitrost premikanja. Lahko bi poslali ukaz za enkraten SMS s trenutno lokacijo. Omenjen ukaz bi se lahko uporabil tudi z namenom končanja pošiljanja sporočil SMS. Na začetku ukaza bi morala stati ključna beseda, s katero bi aplikaciji sporočili, da gre za SMS z ukazom (npr. Where he is – WHI). Primer oblike ukaza za aktivacijo: KLJUČNA BESEDA – NASTAVITVE ZA (sms ali web) - VKLOP/IZKLOP – INTERVAL-POŠILJANJE HITROSTI. Primer ukaza: WHI-SMS-START-5-KM (nastavljaj sms, začni pošiljanje, vsakih 5 minut, pošiljaj tudi hitrost).

# <span id="page-28-0"></span>**5. IMPLEMENTACIJA**

V tem poglavju bo prikazana implementacija mobilne aplikacije Locator. Vsak del aplikacije bo podrobno opisan, ob tem bodo dodane tudi slike kod.

### <span id="page-28-1"></span>**5.1 Prijava in nastavitve**

Najprej smo pripravili osnutek izgleda aplikacije, vendar ta še zdaleč ni bil enak sedanjemu izgledu. Treba je bilo dodati mnogo elementov, na katere na začetku nismo pomislili. V Android Studiu je lahko dodajanje elementov na grafični vmesnik dokaj enostavno in poteka po principu »potegni in spusti«, kar pomeni, da samo povlečemo elemente, ki jih želimo imeti na vmesniku.

Na aktivnost (Activity) prijave smo dodali elemente, ki bodo omogočali registracijo in prijavo, torej vnosno polje za uporabniško ime in geslo ter gumb za prijavo. Po prijavi se odpre aktivnost Nastavitve.

Nastavitve vsebujejo možnost dodajanja telefonskih številk, s katerih lahko aplikacija prejema sporočila SMS, in gesla, s katerim lahko s katere koli številke prejmemo sporočilo SMS in ga obdelamo. Nastavimo lahko tudi privzete nastavitve za sporočila SMS (interval, enota intervala, pošiljanje hitrost) kot tudi privzete nastavitve za pošiljanje na strežnik. V *Slika 5.1: Nastavitve in prijava*nastavitvah lahko vklopimo tudi pošiljanje na

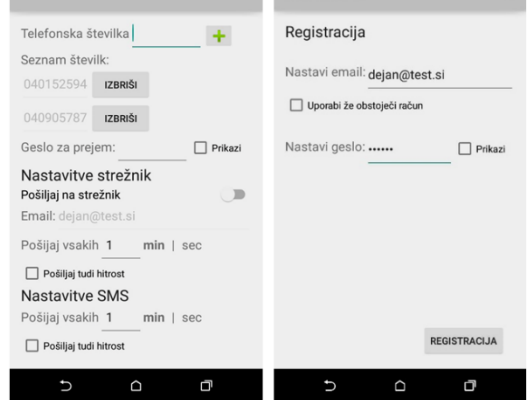

<span id="page-28-2"></span>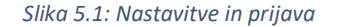

strežnik, ne moremo pa vklopiti pošiljanja prek sporočila SMS. To se lahko vklopi samo preko sporočila SMS. Oba grafična vmesnika prikazuje [Slika 5.1.](#page-28-2)

# <span id="page-29-0"></span>**5.2 Pridobivanje pravic**

Preden lahko začnemo dostopati do uporabnikovega telefona, moramo pridobiti ustrezne pravice. Nekatere, manj občutljive pravice se lahko dodajo v datoteko AndroidManifest. Tiste, ki so bolj občutljive narave, pa je od API levela 23 potrebno zahtevati v času izvajanja. Šele ko pridobimo pravice, lahko z uporabnikovega telefona pošiljamo sporočila SMS ter dostopamo do lokacije. Ko želimo npr. poslati sporočilo SMS, se uporabniku pokaže dialog [Slika 5.2\)](#page-29-2), kar pomeni, da z metodo onRequestPremissionsResult() po pridobitvi pravic pošljemo SMS.

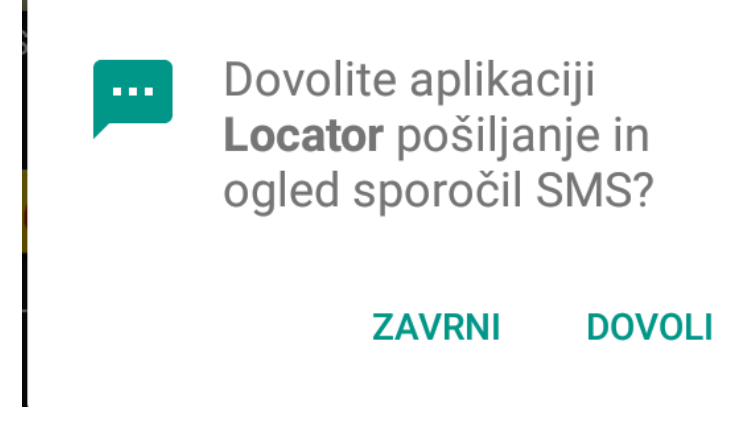

<span id="page-29-2"></span>*Slika 5.2: Dialog za pridobivanje pravic*

# <span id="page-29-1"></span>**5.3 Pošiljanje sporočil SMS**

Naslednji korak je zajemal izdelavo razreda, v katerem se bodo pošiljala sporočila SMS. Za ta razred smo potrebovali pravico SEND SMS. Odsek kode za pošiljanje sporočil SMS prikazuje [Slika 5.3.](#page-30-1) Ustvarili smo dve metodi: eno za pošiljanje napake in drugo za pošiljanje koordinat. Obe metodi prejmeta dva parametra, ki sta vsebina sporočila in številka, na katero naj se sporočilo pošlje. Pri pošiljanju napake se pošlje opis napake (če na primer GPS ni vklopljen, se pošlje sporočilo »GPS ni vklopljen«). Sporočilo se pošlje s pomočjo SmsManeger in metode sendTextMessage. Razreda SmsManeger na fakulteti nismo spoznali, tako da nam je bilo raziskovanje omenjenega zelo zanimivo.

```
public void poslji SMS (String vsebina, String telefonska stevilka)
    try {
        SmsManager smsManager = SmsManager.getDefault();
        smsManager.sendTextMessage(telefonska_stevilka, null, vsebina, null, null);
        Log.d(TAG, "Koordinate poslane!");
    catch (Exception e)
        Log.d(TAG, "SMS ni poslan!");
```
<span id="page-30-1"></span>*Slika 5.3 Metoda za pošiljanje sporočil*

# <span id="page-30-0"></span>**5.4 Prejemanje in obdelava sporočil SMS**

Ustvarili smo BroadcastReciever, ki bo vsa prihodna sporočila prejemal na telefon. Če je intent.getAction() enak SMS\_RECEVED, potem vemo, da je bilo prejeto sporočilo SMS. V tem primeru preberemo in shranimo sporočilo ter telefonsko številko pošiljatelja. Nato sporočilo razdelimo na podlagi znaka; če je na prvem mestu razdeljenega sporočila geslo, ki ga imamo nastavljenega v nastavitvah, potem odstranimo geslo ter obdelamo ostalo vsebino sporočila SMS; če na prvem mestu ni gesla, potem preverimo številko (kot prikazuje [Slika 5.4\)](#page-30-2), če je številka v seznamu številk, prav tako obdelamo vsebino sporočila SMS.

```
String[] razdeljenaVsebina= vsebinaSporocila.split("-");
if(razdeljenaVsebina[0].equals(SPMprejemnik.pridobiId("geslo za prejem")))
    String vsebinaSporocilaBrezGesla = "";
    for(int i=1; i<razdeljenaVsebina.length; i++)
       vsebinaSporocilaBrezGesla+=razdeljenaVsebina[i]+"-";
    \mathbf{I}vsebinaSporocilaBrezGesla = vsebinaSporocilaBrezGesla.substring(0, vsebinaSporocilaBrezGesla.length()-1);
    obdelajSMS(ctx, stevilkaBrez386, vsebinaSporocilaBrezGesla);
else
    String[] stevilke = SPMprejemnik.pridobiId("telefonska stevilka").split("-");
    for (int i = 0; i < stevilke.length; i++) {
        if (posiljateljSporocila.equals("+386" + stevilke[i].substring(1, 9)))
            obdelajSMS(ctx, stevilkaBrez386, vsebinaSporocila);
```
<span id="page-30-2"></span>*Slika 5.4 izsek kode kjer preverjam če je prispeli SMS namenjen aplikaciji*

Za tem smo si zamislili zaporedje tekstovnih nizov, ki bodo pomenili nek ukaz. Odločili sem se, da bodo posamezni deli ukaza med seboj ločeni z znakom – (minus). Najprej moramo aplikaciji sporočiti, da je sporočilo namenjeno njej. Za ta del ukaza smo izbrali niz LOCATOR. Potem pride na vrsto ukaz, ki nam pove, ali je nastavitev za SMS pošiljanje koordinat ali za WEB pošiljanje koordinat, tako da sta SMS ali WEB naslednji ključni besedi. Če nato dodamo še ključno besedo START, to pomeni najosnovnejši ukaz, ki pomeni začetek pošiljanja bodisi preko sporočila SMS bodisi preko strežnika s privzetimi nastavitvami, kot so nastavljene v aktivnosti Nastavitve. Ko želimo začeti pošiljanje preko sporočila SMS s privzetimi nastavitvami, mora ukaz izgledati tako: LOCATOR-SMS-START (ne sme vsebovati presledkov, ločen je z minusi, lahko je napisan z velikimi ali malimi črkami).

Pri ostalih ukazih ključni besedi START dodamo še določene parametre, kot so interval pošiljanja, enota intervala in pošiljanje informacije o hitrosti. Če dodamo kakšnega od teh parametrov, se pri SMS pošiljanju ta parameter ne vzame iz privzetih nastavitev, ampak se upošteva parameter, napisan v sporočilu SMS. Seveda mora biti sintaksa pravilna. Naslednja ključna beseda je lahko interval ali zahteva za pošiljanje hitrosti. Interval lahko znaša najmanj 30 sekund in mora biti celo število. Če pošljemo ukaz LOCATOR-SMS-START-5, se bo SMS pošiljal vsakih 5 enot, ki so določene v privzetih nastavitvah. Tudi pošiljanje hitrosti se bo upoštevalo glede na privzete nastavitve. Za pošiljanje s privzetimi nastavitvami in s hitrostjo moramo poslati ukaz LOCATOR-SMS-START-KM. V tem primeru se vse nastavitve vzamejo iz privzetih nastavitev, razen hitrosti, ki jo tukaj eksplicitno določimo oz. določimo dejavnik, da se mora pošiljati tudi podatek o hitrosti. Pošljemo lahko tudi interval in zahtevo po pošiljanju hitrosti, pri čemer moramo biti pozorni, da na prvem mestu stoji interval, šele nato pa zahteva po pošiljanju hitrosti. Ta ukaz izgleda tako: LOCATOR-SMS-START-5-KM. Obstaja še nekaj daljših ukazov, ki so poleg že omenjenih opisani v dokumentaciji.

Pri pošiljanju v obliki sporočil SMS obstaja tudi poseben ukaz za enkratno pošiljanje lokacije, ki ima naslednjo obliko: LOCATOR-SMS-1X. Za prenehanje pošiljanja sporočil SMS se mora poslati sporočilo z ukazom LOCATOR-SMS-STOP. Ukazi za pošiljanje na strežnik so skoraj enaki, vendar mora na drugem mestu stati beseda WEB. Ukaz enkrat za strežnik ne obstaja. Pri strežniku se parametri, ki jih pošljemo, spremenijo tudi v privzetih nastavitvah, medtem ko se pri pošiljanju preko sporočil SMS ti parametri v privzetih nastavitvah ne spremenijo.

V prejemniku sporočil SMS se s pomočjo razreda AlarmManeger in metode setRepeating() ustvarjajo alarmi, ki se prožijo na čas, ki je določen z intervalom in enoto intervala. [Slika](#page-32-1)  [5.5](#page-32-1) prikazuje del kode, kjer se nastavi alarm za pošiljanje na strežnik. Tukaj se alarmi izklapljajo oz. prekličejo z metodo cencel().

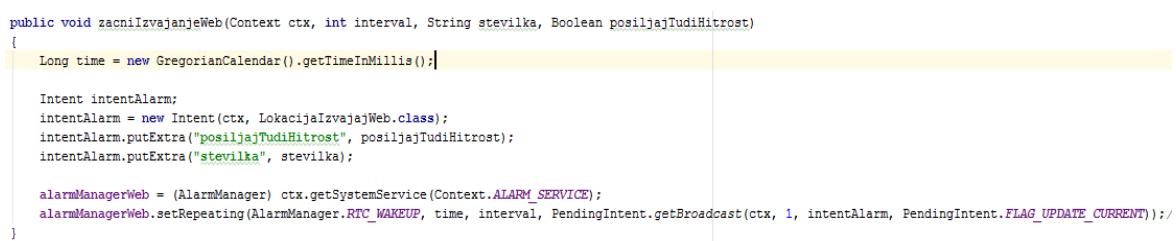

<span id="page-32-1"></span>*Slika 5.5 Izsek kode kjer nastavim alarm za pošiljanje na strežnik*

# <span id="page-32-0"></span>**5.5 Alarmi**

Ob sprožitvi alarma se kliče nov razred, ki razširja BroadcastReciever. Vse, kar se mora zgoditi, ko se alarm vklopi, mora biti napisano v metodi onRecieve(). Ustvarili smo dva tovrstna razreda: enega za pošiljanje sporočil SMS in drugega za pošiljanje na strežnik. V obeh razredih pridobimo lokacijo, ki jo pošljemo z izbrano metodo. Tukaj tudi preverjamo, če je GPS vklopljen in če obstaja internetna povezava za pošiljanje na strežnik (odsek kode prikazuje [Slika 5.6\)](#page-32-2).

```
public static boolean isOnline (Context ctx) {
   ConnectivityManager cm = (ConnectivityManager) ctx.getSystemService(Context.CONNECTIVITY SERVICE);
   NetworkInfo netInfo = cm.getActiveNetworkInfo();
   return netInfo != null && netInfo.isConnectedOrConnecting();
```
<span id="page-32-2"></span>*Slika 5.6 Metoda za preverjanje internetnega dostopa*

## <span id="page-33-0"></span>**5.6 Pridobivanje lokacije**

Za pridobivanje lokacije je potrebno ustvariti LocationManegerja, preko katerega kličemo metodo requestLocationUpdates(), ki zahteva lokacijo (primer zahtevka prikazuje [Slika](#page-33-2)  [5.7\)](#page-33-2). Kot parameter je potrebno poslati tudi LocationListenerja, ki ga ustvarimo pred klicem metode.

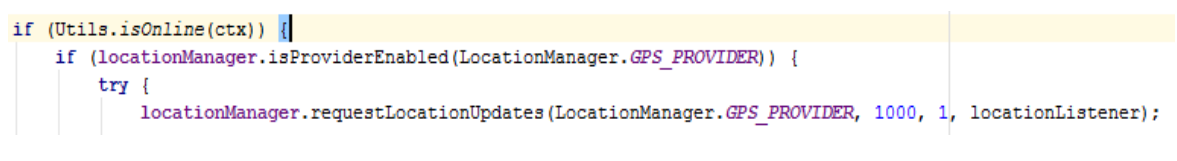

<span id="page-33-2"></span>*Slika 5.7 Izsek kode kjer zahtevamo lokacijo ter preverjamo status naprave*

LocationListener ima metodo onLocationChanged, ki se kliče z metodo requestLocationUpdates in prejme objekt Location, ki ima metode getLatitude(), getLongitude() in getSpeed(). Te vrnejo geografsko širino, dolžino in hitrost, s pomočjo katerih sestavimo niz (kot prikazuje [Slika 5.8\)](#page-33-3), na katerega lahko prejemnik sporočila SMS klikne, zatem pa se mu na Google zemljevidu odpre zemljevid z mestom lokacije.

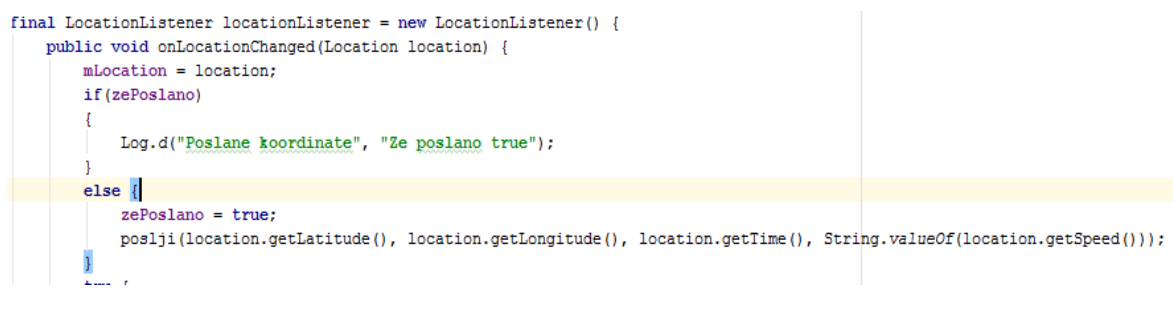

*Slika 5.8 Izsek kode kjer sestavim vsebino sporočila SMS* 

## <span id="page-33-3"></span><span id="page-33-1"></span>**5.7 Pošiljanje podatkov na strežnik**

Za vsako komunikacijo s strežnikom smo ustvarili AsyncTask, ki se izvaja v ozadju na drugi niti, saj lahko komunikacija s strežnikom traja dlje časa. Na grafičnem

<span id="page-33-4"></span>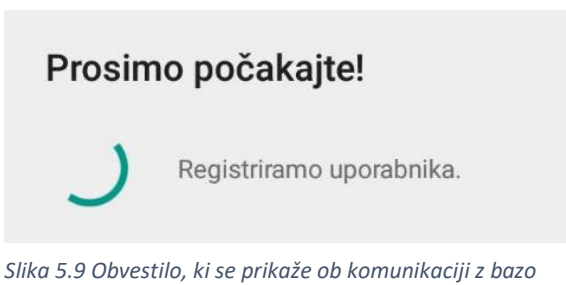

vmesniku v tem času prikažemo dialog [\(Slika 5.9\)](#page-33-4), kjer uporabnika obveščamo, kaj se dogaja.

V AsyncTasku kličemo metodo, ki je odgovorna za komunikacijo s strežnikom. V metodi se ustvarita HttpClient in HttpRequest na strežniku. Metoda prejme objekt JSON, ki ga pred tem sestavimo v AsyncTasku in vsebuje podatke, ki se bodo poslali na strežnik.

```
JSON pretvorimo v
```

```
StringEntity, nato JSONObject jsonobj = new JSONObject();
                        jsonobj.put("email", String.valueOf(params[0]));
HttpRequestu 
                        jsonobj.put("password hash", String.valueOf(params[1]));
                        rezultat = Utils.vrni0dgovorStreznika("register", jsonobj);
nastavimo Entity na ta 
                        Slika 5.10: Sestava objekta JSON, ki ga pošljemo metodi za komunikacijo s 
                         strežnikompretvorjen JSON. V
```
<span id="page-34-2"></span>nadaljevanju ustvarimo HttpResponse, ki kliče metodo execute(), da izvedemo zahtevo. Odgovor strežnika pretvorimo v niz, le-tega pa v format JSON, ki ga metoda vrne kot odgovor strežnika. Na sliki [\(Slika 5.10\)](#page-34-2) vidimo, kako se sestavi objekt JSON, naslednja slika ([SSlika 5.11\)](#page-34-1) pa prikazuje zahtevek na strežnik.

```
HttpClient httpclient = new DefaultHttpClient();
HttpPost httppost = new HttpPost(url);
Log.d(TAG SERVIS, "Zahtevek na " + url);
try \{// dodam post parametre
   StringEntity se = new StringEntity(parametri.toString());
   se.setContentType("application/json;charset=utf-8");
    se.setContentEncoding(new BasicHeader(HTTP.CONTENT TYPE, "application/json;charset=utf-8"));
 httppost.setEntity(se);
    //izvedem zahtevek
    HttpResponse response = httpclient.execute(httppost);
    String responseText = EntityUtils.toString(response.getEntity());
```
<span id="page-34-1"></span>*Slika 5.11: Izsek kode kjer izvedem http zahtevo na strežnik*

# <span id="page-34-0"></span>**5.8 Podatkovna baza**

V podatkovni bazi smo ustvarili dve tabeli. Prva tabela je bila tabela uporabnikov, ki je vsebovala id uporabnika (id\_user), ki je tudi primarni ključ in se sam povečuje. Poleg tega vsebuje še e-mail (e-mail) oz. uporabniško ime in geslo (password\_hash) v md5 obliki.

Druga tabela je bila tabela lokacij. Kot primarni ključ v tej tabeli je id lokacije (id\_location),

ki se avtomatsko povečuje. Ostali parametri so koordinate (coordinates), hitrost (speed), datum in čas (date\_time) ter tuji ključ

<span id="page-35-3"></span>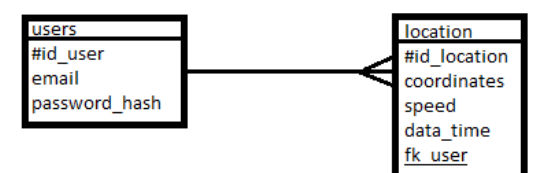

uporabnika (fk\_user). Na sliki ([SSlika 5.12\)](#page-35-3) je *Slika 5.12 Relacije v bazi*grafični prikaz relacij v bazi.

## <span id="page-35-0"></span>**5.9 Testiranje**

Aplikacija je bila testirana na mobilni napravi HTC Desire 820. Na omenjeni napravi so bili preizkušeni vsi ukazi SMS, ki so delovali pravilno. Nastavili smo intervalno pošiljanje na strežnik, se z mobilno napravo sprehodili po Mariboru ter sproti preverjali natančnost lokacij, za katere smo ugotovili, da so bile točne. Lokacije so bile manj natančne, ko smo izklopili GPS.

# <span id="page-35-1"></span>**6. STREŽNIŠKI DEL**

Ko smo na strežnik preko http zahteve pridobili podatke, smo jih morali shraniti v bazo. Podatki so v formatu JSON, servisi pa so napisani v programskem jeziku PHP.

## <span id="page-35-2"></span>**6.1 Registracija**

Servis register.php [\(Slika 6.1\)](#page-36-1) skrbi za registracijo novega uporabnika. Ko se preko http zahteve pošljejo podatki v formatu JSON iz aplikacije na strežnik, jih na strežniku dekodiramo s pomočjo json\_decode. Nato vzpostavimo povezavo z bazo ter vstavimo podatke. Kot rezultat pošljemo niz »ok«, če je bila registracija uspešna, sicer pošljemo niz »error«.

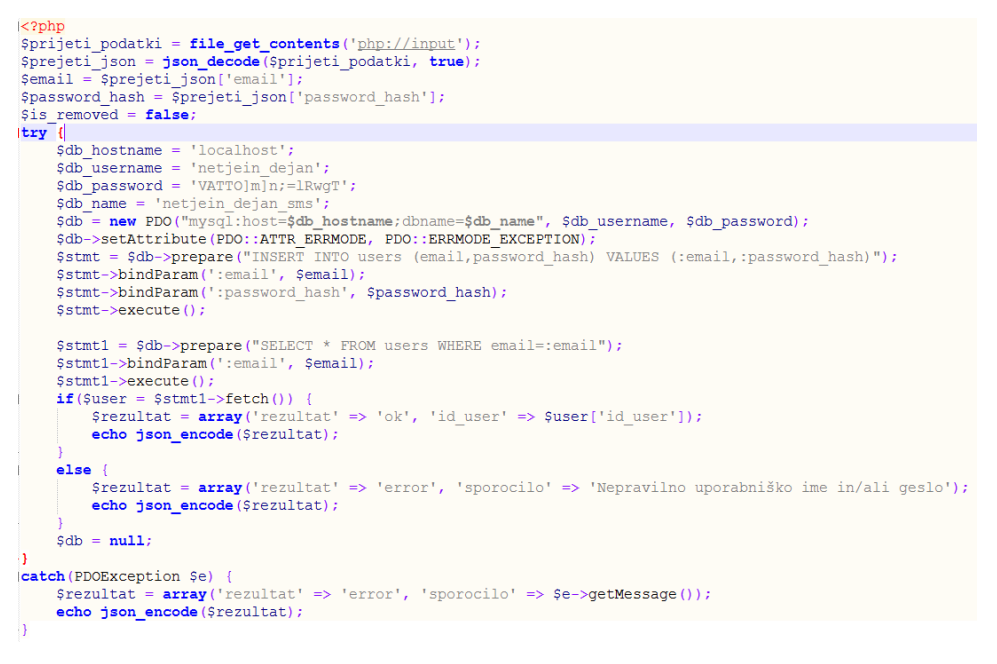

*Slika 6.1: PHP koda za registracijo*

# <span id="page-36-1"></span><span id="page-36-0"></span>**6.2 Registracija z že obstoječim računom**

Če uporabnik v aplikaciji izbere, da se želi registrirati z že obstoječim računom, se kliče servis get user.php [\(Slika 6.2\)](#page-36-2). Slednji prav tako kot pri registraciji najprej dekodira podatke in se nato poveže z bazo. Potem v bazi poišče uporabnika s tem e-mailom. Če ga ni, vrne rezultat, da uporabniškega imena ni našel. V primeru, da uporabniško ime najde, preveri še geslo. V primeru pravilnega gesla je prijava uspešna in vrne rezultat »ok«.

```
$stmt1 = $db->prepare("SELECT * FROM users WHERE email=:email");
$stmt1->bindParam(':email', $email);
Sstmt1 ->execute():
if($user = $stmt1->fetch()) {
    if($user['password hash'] == $password hash)
        $resultat = array('resultat' => 'ok', 'id user' => $user['id user'];
        echo json encode ($rezultat);
    else
        Srezultat = array('resultat' => 'error', 'sporocilo' => 'Nenzivilno geslo)!;
        echo json_encode($rezultat);
else {
   $rezultat = array ('rezultat' => 'error', 'sporocilo' => 'Uporabniškega imena ni v bazi!');
    echo json_encode($rezultat);
```
<span id="page-36-2"></span>*Slika 6.2: PHP koda za pridobivanje že obstoječega uporabnika*

# <span id="page-37-0"></span>**6.3 Vstavljanje prejete lokacije v bazo**

Za vstavljanje lokacije, ki se pošlje na strežnik, skrbi servis send\_location.php. Tudi pri tem servisu najprej dekodiramo podatke, se nato povežemo z bazo in jih vstavimo. Če se hitrost na strežnik ne pošilja, ima hitrost vrednost -1. Med prejetimi podatki je tudi id uporabnika aplikacije, ki ga pri vstavljeni lokaciji nastavimo na tuj ključ uporabnika [\(Slika](#page-37-3)  [6.3\)](#page-37-3). Tudi tukaj se kot odgovor v primeru nemotenega delovanja pošlje »ok« oz. »error«, če pride do kakšne napake.

Sdb->setAttribute(PDO::ATTR\_ERRMODE, PDO::ERRMODE\_EXCEPTION); Sstmt = Sdb->prepare("INSERT INTO location (coordinates, speed, date time, fk user) VALUES (:coordinates, :speed, NOW(), :fk user)"); //\$stmt = \$db->prepare("INSERT INTO lokacija (koordinate, hitrost, datum, tk uporabnik) VALUES (:coordinates, :speed, NOW(), :fk user)"); \$stmt->bindParam(':coordinates', \$coordinates); \$stmt->bindParam(':speed', \$speed); \$stmt->bindParam(':fk user', \$fk user); \$stmt->execute();

<span id="page-37-3"></span>*Slika 6.3: Vstavljanje lokacije v bazo*

# <span id="page-37-1"></span>**7. SPLETNI DEL**

Spletni del aplikacije je bil razvit z namenom pregleda nad lokacijami, poslanimi na strežnik. V spletno aplikacijo se je potrebno prijaviti z istim uporabniškim imenom in geslom kot v glavno aplikacijo. Po prijavi se odpre spletna stran s seznamom lokacij, poslanih na strežnik.

## <span id="page-37-2"></span>**7.1 Uporabniški vmesnik**

Najprej smo implementirali dve osnovni html strani ter s pomočjo CSS oblikovali videz (nastavili ozadje, velikost pisav, barve … ). Na naslovni strani (index.html, [Slika 7.1\)](#page-38-2) je prijavni obrazec, kamor se oseba prijavi s podatki, identičnimi podatkom, s katerimi se oseba vpiše v Android aplikacijo. Po uspešni prijavi se odpre uporabniški pogled (userView.html), kjer so izpisane vse lokacije uporabnika, ki so bile poslane na strežnik.

```
<head>
      .u><br>≺meta charset="UTF-8">
      <title>SMS Android - Prijava</title>
     <title>>SMS Android - Prigawa</title><br><tink rel = "stylesheet" type="text/css" href="index.css"></link><br><script src = "http://ajax.aspnetcdn.com/ajax/jQuery/jquery-1.12.2.min.js"></script><br><script src = "http://www.myersda
.ے۔<br></head>
<body>
      .<br><center
            xxxxx<br>\til>Prijava v Spletni SMS <br>> Android</hl><br>\div class="field">
                   div class="divSingIn">
                         . cucus<br><p class="TextView">Email: <input id="email" class="editFields" width="auto" type="email " name="email" value=""><br></p><br><p class="TextView">Geslo: <input id="<mark>password" class="editFields" type="password" name="</mark>
                         <input id="BsingIn" name="BsingIn" type="button" value="Prijava" class="BsingIn" onclick="singIn()">
                   \frac{1}{\sqrt{div}}.<br>≺div>
       .<br></center>
</body>
```
<span id="page-38-2"></span>*Slika 7.1: Koda naslovne strani index.html*

# <span id="page-38-0"></span>**7.2 Prijava**

Ob kliku na gumb prijava se kliče JavaScript funkcija (vključen tudi jQuery), ki pridobi podatke iz HTML vnosnih polj ter pošlje zahtevek AJAX na strežnik. Podatki se preko AJAXa na strežnik pošljejo v formatu JSON. V sign in.php najprej s pomočjo \$ POST pridobimo prejete podatke, se povežemo z bazo in v primeru, da uporabnik obstaja ter da je geslo pravilno, vrnemo id uporabnika, sicer vrnemo »error«. Nato, če odgovor ni enak »error«, odpremo userView.html.

## <span id="page-38-1"></span>**7.3 Prikaz lokacij**

S preusmeritvijo na userView.html, se ob dogodku onLoad kliče JavaScript funkcija, ki iz localStorage pridobi id in nato izvede klic AJAX na strežnik. V get location of user.php se najprej vzpostavi povezava z bazo ter poišče uporabnik z id-jem iz localStorage. Nato se kreira tabela, v kateri sta izpisana datum in čas ter koordinate in hitrost uporabnika na posamezni lokaciji, kot je prikazano n[a Slika 7.2.](#page-39-0)

# Lokacije

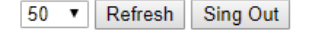

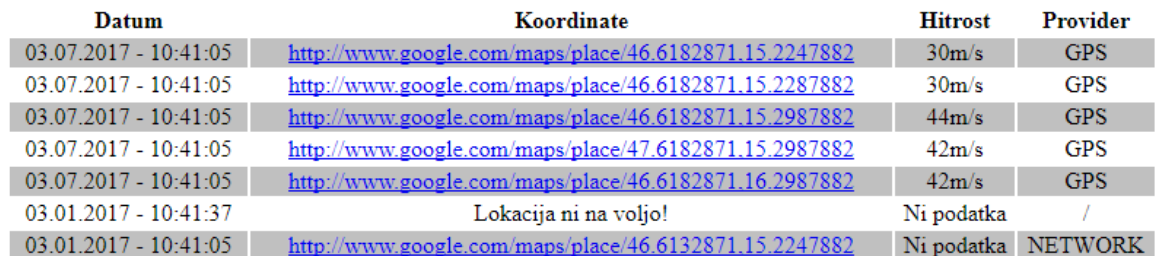

<span id="page-39-0"></span>*Slika 7.2: Lokacije, prikazane na spletni strani*

# <span id="page-40-0"></span>**8. POMOŽNA APLIKACIJA**

Ker so bili ti ukazi za povprečnega uporabnika preveč zahtevni, smo izdelali še odjemalca, ki služi kot uporabniški vmesnik ter namesto uporabnika pošilja sporočila, kar pomeni, da uporabniku ni treba poznati vseh zapletenih ukazov.

### <span id="page-40-1"></span>**8.1 Prijava**

Z namenom povezave s strežnikom se moramo prijaviti tudi v odjemalca. Na tak način pridobivamo lokacije, ki so poslane na strežnik. Prikazane so na OpenStreetMap, (slednji je opisan pri uporabljenih tehnologijah). Tako uporabniku ni potrebno obiskati spletne strani ter lokacije pregledovati z Google zemljevidom. Prijava je implementirana podobno kot pri osnovni aplikaciji, vendar obstaja nekaj majhnih razlik.

### <span id="page-40-2"></span>**8.2 Vnos številke ter gesla za prejem**

Po prijavi je potrebno vnesti številko, na katero se naj pošiljajo sporočila SMS. Številka se doda v meniju s pomočjo razreda AlertDialog. Razred predstavlja dialog, kjer lahko uporabnik vnese zahtevane podatke. AlertDialog se ustvari s konstruktorjem AlertDialog.Builder, kjer mu nato nastavimo naslov z metodo setTitle() ter ostale parametre, kot je prikazano na eni izmed slik [\(Slika 8.2\)](#page-41-1). Z metodama setPositiveButton() in setNegativeButton()nastavimo dogodke po kliku na pozitivni oz. negativni gumb. Na koncu moramo poklicati še metodo show(), ki prikaže dialog, kot vidimo na naslednji sliki ([SSlika 8.1\)](#page-41-2). Tudi za vnos gesla za prejem smo izbrali enak način.

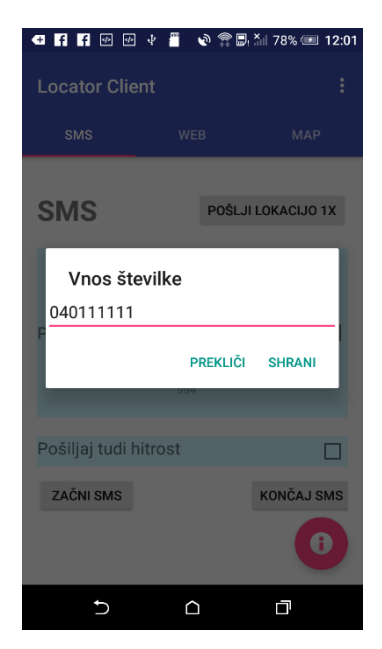

*Slika 8.1: Prikaz AlertDialoga*

```
AlertDialog.Builder builder = new AlertDialog.Builder(this);
builder.setTitle("Vnos gesla: ");
final EditText input = new EditText(this);
input.setText(SPMuser.getStringId("gesloZaPrejem"));
input.setInputType(InputType.TYPE CLASS TEXT);
builder.setView(input);
builder.setPositiveButton("Shrani", (dialog, which) \rightarrow {
        String geslo = input.getText() .toString();
             SPMuser.saveStringId("gesloZaPrejem", geslo);
\mathbb{R}:
builder.setNegativeButton("Prekliči", (dialog, which) \rightarrow {
        dialog.cancel();
\mathcal{H}:
```
<span id="page-41-1"></span>builder.show();

*Slika 8.2: Nastavitve parametrov AlertDialoga*

### <span id="page-41-2"></span><span id="page-41-0"></span>**8.3 Vmesnik z zavihki**

Zaradi boljšega izgleda in bolj praktične uporabe smo se odločili za izdelavo vmesnika z zavihki. Android Studio za takšen vmesnik omogoča predlogo, s pomočjo katere ga je veliko lažje izdelati. Kako priti do predloge, prikazuje slika [\(Slika 8.3\)](#page-42-1). Ko ustvarjamo predlogo, moramo izbrati tudi način premikanja med zavihki. Na izbiro imamo premikanje s potegi levo in desno ali pa premikanje s pomočjo orodne vrstice, ki jo imamo zgoraj in v kateri so zavihki, po katerih se lahko premikamo. Lahko imamo tudi spustni seznam, v katerem so zavihki. Odločili smo se za orodno vrstico z vsebujočimi zavihki.

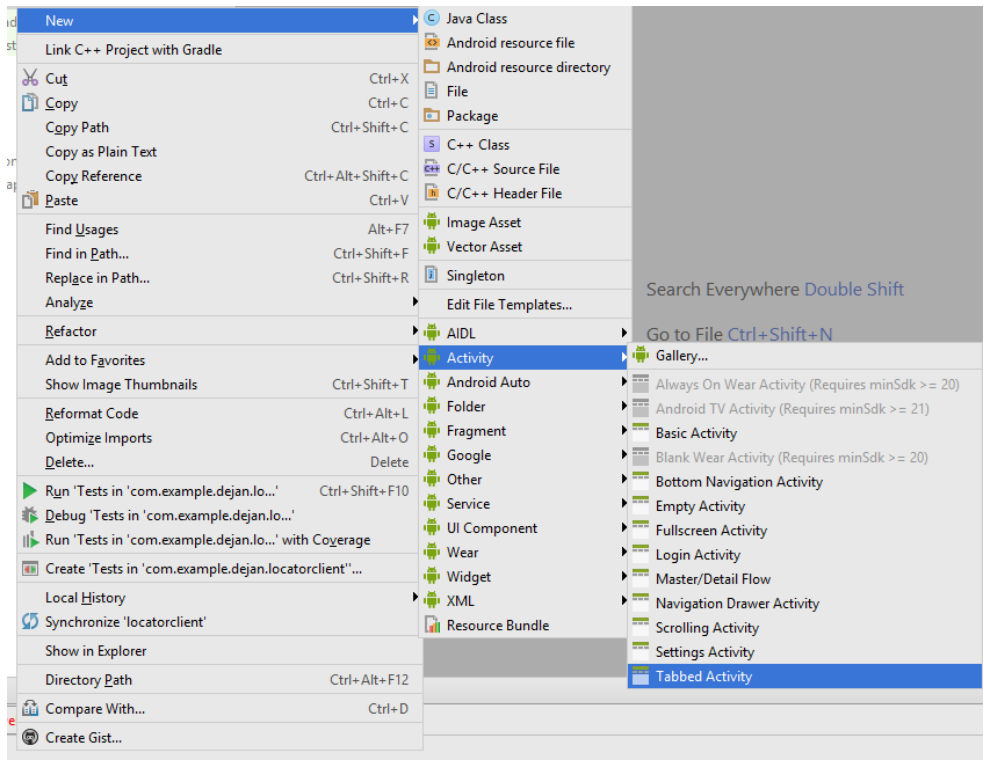

#### <span id="page-42-1"></span>*Slika 8.3 Ustvarjanje Vmesnika z zavihki*

Ko ustvarimo takšen vmesnik, nam Android Studio ustvari dve postavitvi, in sicer vmesnik, na katerem bodo fragmenti ter vmesnik z enim fragmentom. Dodati smo morali toliko fragmentov, kolikor želimo imeti zavihkov. Pri tem smor kopirali predpripravljen fragment ter ga primerno preimenovali. V osnovi imamo razred, ki razširja razred Fragment kar v vmesniku, na katerem so fragmenti. Zaradi preglednosti smo raje dali vsak razred v svojo datoteko in ga poimenovali enako kot postavitve ter jih povezali s postavitvami. Nato lahko vsako postavitev primerno uredimo.

#### <span id="page-42-0"></span>**8.4 Fragment SMS**

Po tem, ko smo ustvarili želene zavihke, je bilo potrebno vsakega posebej napolniti z gradniki. Ker je namen aplikacije pošiljanje sporočil SMS s pomočjo vmesnika, smo morali uporabiti gradnike, s katerimi so se lahko določili parametri ukazov.

Najprej smo dodali NumberPicker, ki nam omogoča izbiro števila, ki bo služilo kot parameter za izbiro časovnosti (torej na koliko časa naj se na strežnik pošilja sporočila SMS oz. lokacija). Dodamo ga lahko kar s pomočjo "povleci in spusti", ki ga omogoča Android Studio. Nato nastavimo parametre, kot so najmanjša možna vrednost in največja možna vrednost.

Enako kot z NumberPicker-jem je tudi s CheckBox-om, samo dodamo ga na fragment, nastavimo lastnosti in nato napišemo metodo setOnCheckedChangeListener(), v kateri definiramo, kaj se zgodi, ko ga odkljukamo. Izgled fragmenta SMS prikazuje spodnja slika [Slika 8.4\)](#page-43-1).

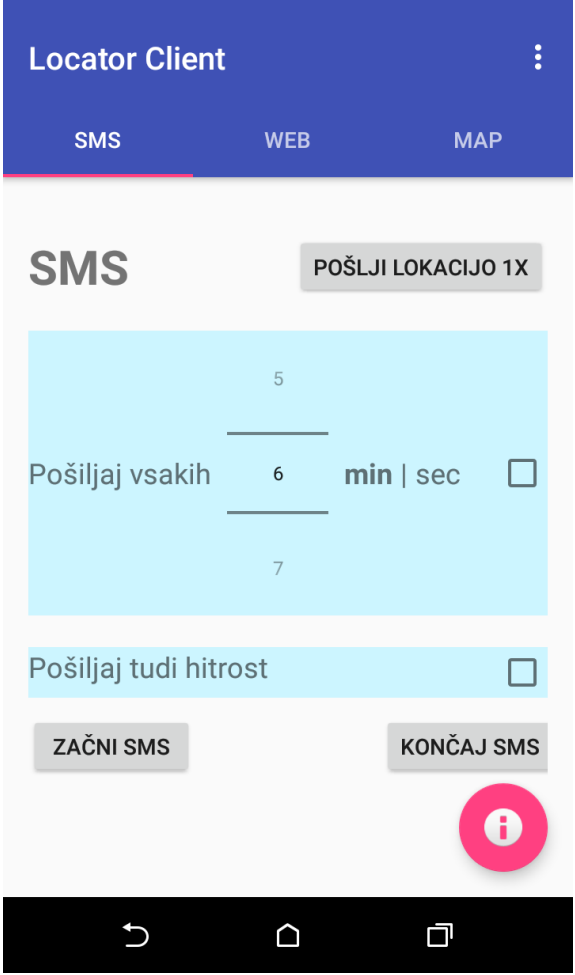

<span id="page-43-1"></span>*Slika 8.4: Izgled fragmenta SMS*

# <span id="page-43-0"></span>**8.5 Fragment WEB**

Tudi na fragmentu WEB so zelo podobni gradniki, saj oba fragmenta opravljata zelo podobno vlogo. [Slika 8.5](#page-44-1) prikazuje izgled fragmenta WEB.

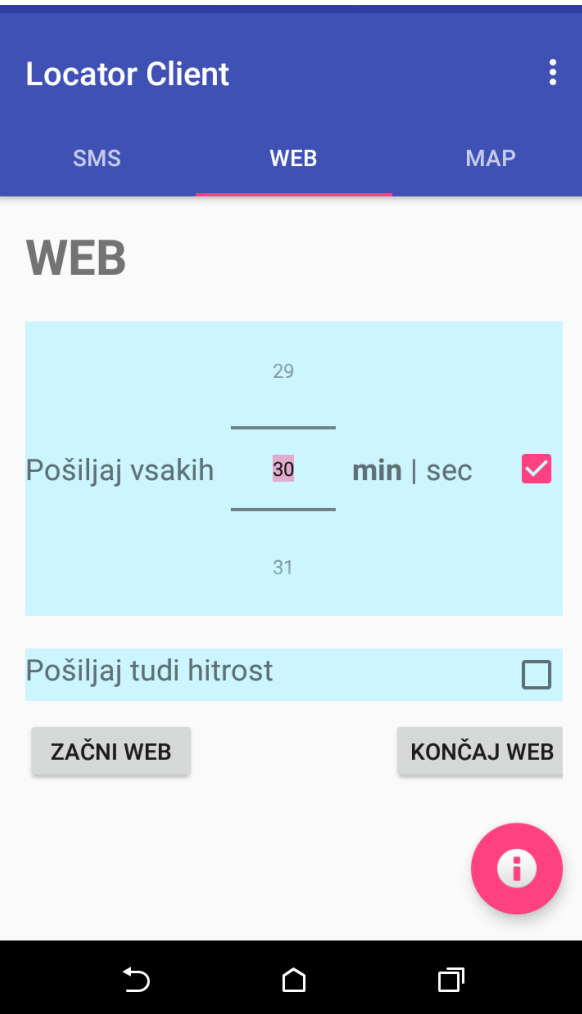

<span id="page-44-1"></span>*Slika 8.5: Izgled fragmenta WEB*

# <span id="page-44-0"></span>**8.6 Fragment MAP**

Fragment map je namenjen prikazu zadnjih lokacij, ki so bile poslane na strežnik. Na njem je Spinner, na katerem je seznam lokacij. Pod njim je OpenStreetMap, kjer so z ikono označene lokacije, ki jih ob zagonu pridobimo s strežnika. S klikom na posamezno lokacijo se nam prikažeta datum in ura, ko je bila lokacija poslana na strežnik.

Da smo lahko uporabil OpenStreetMap, smo morali najprej dodati knjižnico osmdroidandroid-4.1.jar. Nato smo v »Layout« dodali MapView, kot je prikazano na spodnji sliki [Slika 8.6\)](#page-45-0). Za tem je bilo potrebno inicializirati MapView in MapContorler ter nastaviti osnovne parametre, ki so naslednji: kje naj bo središče prikaza, kakšna naj bo povečava [\(Slika 8.7\)](#page-45-1).

```
<org.osmdroid.views.MapView
    xmlns:android="http://schemas.android.com/apk/res/android"
    android:id="@+id/mapview"
    android: layout width="fill parent"
    android: layout height="fill parent"
    android: layout marginBottom="70dp"
    android:clickable="true" />
```
<span id="page-45-0"></span>*Slika 8.6: MapView v Layout-u*

```
mMapView = (MapView) rootView.findViewById(R.id.mapview);
mMapView.setTileSource(TileSourceFactory.MAPNIK);
mMapController = (MapController) mMapView.getController();
mMapController.setZoom(13);
String[] prvi_lat_long = vse lat_long posebej[0].split(",");
GeoPoint gPt = new GeoPoint (Double.parseDouble(prvi_lat_long[0]), Double.parseDouble(prvi_lat_long[1]));
mMapController.setCenter(gPt);
mMapView.setBuiltInZoomControls(false);
mMapView.setMultiTouchControls(true);
```
#### <span id="page-45-1"></span>*Slika 8.7: Inicializacija MapView-a*

Vtiče dodamo tako, da v seznam dodajamo OverlayItem-e, kamor vstavimo napis, ki naj se prikaže ob kliku na vtič, ter koordinate kot GeoPoint, ki sprejme geografsko širino ter geografsko dolžino. Nato ustvarimo Overlay, ki sprejme kontekst ter seznam OverlayItemov. Na koncu moramo še MapView-u dodati Overlay z metodo getOverlays().add().

# <span id="page-46-0"></span>**9. SKLEP**

V diplomski nalogi smo izdelali aplikacijo Locator, s katero smo zadovoljni, sajdeluje tako, kot smo si zastavili. Intervali, ki zbujajo aplikacijo, da se pošlje lokacijo, so dokaj točni, vendar mora biti za pošiljanje lokacije na strežnik vzpostavljena internetna povezava. Aplikacija se izvaja v ozadju ter ne zavzema preveč virov. Upravljamo jo preko ukazov SMS ali s pomočjo uporabniške aplikacije, ki sporočila SMS pošilja namesto nas. Pri nastavljanju aplikacije preko ukazov SMS, si je bilo potrebno izmisliti smiselne ukaze, ki so omogočali vse nastavitve. Koordinate GPS so natančne in se posodabljajo pravočasno, medtem ko parameter trenutne hitrosti ni tako natančen. Aplikacija se začne izvajati samodejno po ponovnem zagonu telefona, če je bila v izvajanju tudi pred ponovnim zagonom. Metoda, ki pregleda sporočila SMS, samodejno izpusti sporočila, za katere zazna, da niso namenjena aplikaciji.

Za upravljanje aplikacije s pomočjo sporočil SMS mora biti v program vnešena telefonska številka administratorja programa. Sicer se jo lahko upravlja tudi z geslom, ki je nastavljeno v aplikaciji z namenom, da lahko aplikacijo upravljamo s strani več telefonov, a le v primeru poznavanja gesla.

Pri uporabniški aplikaciji je mogoče enostavno nastaviti vse parametre, zato ni potrebe po učenju ukazov. Lokacije na strežniku se učinkovito prikazujejo na zemljevidu Open Street Maps. Spletna aplikacija, ki ni bila v ospredju, pa prav tako omogoča enostaven pregled lokacij na strežniku.

Dostop otroka do aplikacije je onemogočen s pomočjo gesla, ki ga starš nastavi po namestitvi aplikacije, vendar lahko otrok v nastavitvah vseeno onemogoči aplikacijo, kar prepreči pošiljanje lokacije. Prav tako se pošiljanje na strežnik ne izvaja, če ima otrok izklopljen prenos podatkov in Wi-Fi.

Največ težav nam je povzdročalo pridobivanje trenutnih koordinat, saj koordinate niso bile primerno posodobljene. Dosegli smo tudi, da aplikacija deluje še po ponovnem zagonu sistema, kar nam je vzelo nekoliko več časa kot ostale funkcionalnosti.

Za napredek je še veliko prostora, saj bi se lahko aplikacija uporabljala za veliko drugih namenov.

# <span id="page-48-0"></span>**10. VIRI**

- <span id="page-48-1"></span>[1] Hashimi S., Komatineni S., MacLean D. Pro Android 2. Apress (2010)
- <span id="page-48-2"></span>[2] Wikipedija, Android. Dostopno na: https://sl.wikipedia.org/wiki/Android (operacijski sistem) (13.07.2017)
- <span id="page-48-3"></span>[3] Wikipedija, programski jezik Java. Dostopno na: [https://sl.wikipedia.org/wiki/Programski\\_jezik\\_java](https://sl.wikipedia.org/wiki/Programski_jezik_java) (13.07.2017)
- <span id="page-48-4"></span>[4] Wikipedija, zgodovina HTML. Dostopno na: <https://en.wikipedia.org/wiki/HTML#Development> (13.07.2017)
- <span id="page-48-5"></span>[5] Fdv Ljubljana, osnove HTML. Dostopno na: <http://mrvar.fdv.uni-lj.si/sola/VIS2/html/htmlslo.htm> (13.07.2017)
- <span id="page-48-6"></span>[6] Wikipedija, CSS. Dostopno na: <https://sl.wikipedia.org/wiki/CSS> (13.07.2017)
- <span id="page-48-7"></span>[7] Mozilla, About JavaScript. Dostopno na: [https://developer.mozilla.org/en-US/docs/Web/JavaScript/About\\_JavaScript](https://developer.mozilla.org/en-US/docs/Web/JavaScript/About_JavaScript) (13.07.2017)
- <span id="page-48-8"></span>[8] Wikipedija, JavaScript. Dostopno na: <https://sl.wikipedia.org/wiki/JavaScript> (13.07.2017)
- <span id="page-48-9"></span>[9] Wikipedija, jQuery. Dostopno na: <https://en.wikipedia.org/wiki/JQuery> (13.07.2017)
- <span id="page-48-10"></span>[10] Wikipedija, PHP. Dostopno na: <https://en.wikipedia.org/wiki/PHP> (13.07.2017)
- <span id="page-48-11"></span>[11] Tutorials point AJAX. Dostopno na: [https://www.tutorialspoint.com/ajax/what\\_is\\_ajax.htm](https://www.tutorialspoint.com/ajax/what_is_ajax.htm) (13.07.2017)
- <span id="page-48-12"></span>[12] JSON. Dostopno na: <http://www.json.org/json-sl.html> (13.07.2017)
- <span id="page-48-13"></span>[13] About OpenStreetMaps. Dostopno na: <https://www.openstreetmap.org/about> (13.07.2017)
- <span id="page-48-14"></span>[14] About Osmdroid. Dostopno na: <http://wiki.openstreetmap.org/wiki/Osmdroid> (13.07.2017)
- <span id="page-49-0"></span>[15] Send my Location. Dostopno na: <https://play.google.com/store/apps/details?id=bg.angelov.send.my.location> (31.07.2017)
- <span id="page-49-1"></span>[16] Send my GPS location. Dostopno na: <https://play.google.com/store/apps/details?id=net.mypapit.mobile.myposition> (31.07.2017)
- <span id="page-49-2"></span>[17] Moja lokacija na zemljevidu. Dostopno na: <https://play.google.com/store/apps/details?id=com.location.test> (31.07.2017)
- <span id="page-49-3"></span>[18] My location. Dostopno na: <https://play.google.com/store/apps/details?id=com.mobilekidunia.mylocation> (31.07.2017)
- <span id="page-49-4"></span>[19] Glympse – Share GPS location. Dostopno na: <https://play.google.com/store/apps/details?id=com.glympse.android.glympse> (31.07.2017)
- <span id="page-49-5"></span>[20] My GPS coordinates. Dostopno na: <https://play.google.com/store/apps/details?id=com.gpscoordinatesandlocation> (31.07.2017)
- <span id="page-49-6"></span>[21] Show my location. Dostopno na: <https://play.google.com/store/apps/details?id=com.ravindra.whereim> (31.07.2017)
- <span id="page-49-7"></span>[22] Share my position. Dostopno na: <https://play.google.com/store/apps/details?id=it.frusso.android.sharemyposition> (31.07.2017)
- <span id="page-49-8"></span>[23] Mobile location tracker. Dostopno na: [https://play.google.com/store/apps/details?id=com.crazyapps.mobilelocationtrac](https://play.google.com/store/apps/details?id=com.crazyapps.mobilelocationtracker) [ker](https://play.google.com/store/apps/details?id=com.crazyapps.mobilelocationtracker) (31.07.2017)
- <span id="page-49-9"></span>[24] My location #2. Dostopno na: <https://play.google.com/store/apps/details?id=com.themelisx.mylocation> (31.07.2017)
- <span id="page-49-10"></span>[25] Poišči mojo napravo. Dostopno na:

<https://play.google.com/store/apps/details?id=com.google.android.apps.adm>

(31.07.2017)

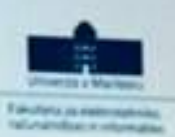

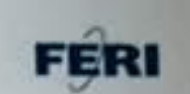

# IZJAVA O AVTORSTVU

z vpisno številko

Spodaj podpisani/-a

E1074611

Dejan Orter

sem avtor/-ica diplomskega dela z naslovom: Razvoj mobilne in spletne aplikacije

Locator

(naslov diplomskega dela)

5 svojim podpisom zagotavljam, da:

· sem diplomsko delo izdelal/-a samostojno pod mentorstvom (naziv, ime in primek)

doc. dr. Matej Črepinšek, univ. dipl. inž. roč. in inf

in somentorstyom (naziv, ime in primek)

- · so elektronska oblika diplomskega dela, naslov (slov., angl.), povzetek (slov., angl.)<br>• so elektronska oblika diplomskega dela. so elektronska oblika diplomskega dela, naslov (slov., angl.), povzetek pov.<br>ter ključne besede (slov., angl.) identični s tiskano obliko diplomskega dela.
- ter ključne besede (slov., angl.) ioentich s useden professor dela v DKUM.<br>A soglašam z javno objavo elektronske oblike diplomskega dela v DKUM.

V Mariboru, dne 22.08.2017

Podpis avtorja/-ice:

 $De-$ 

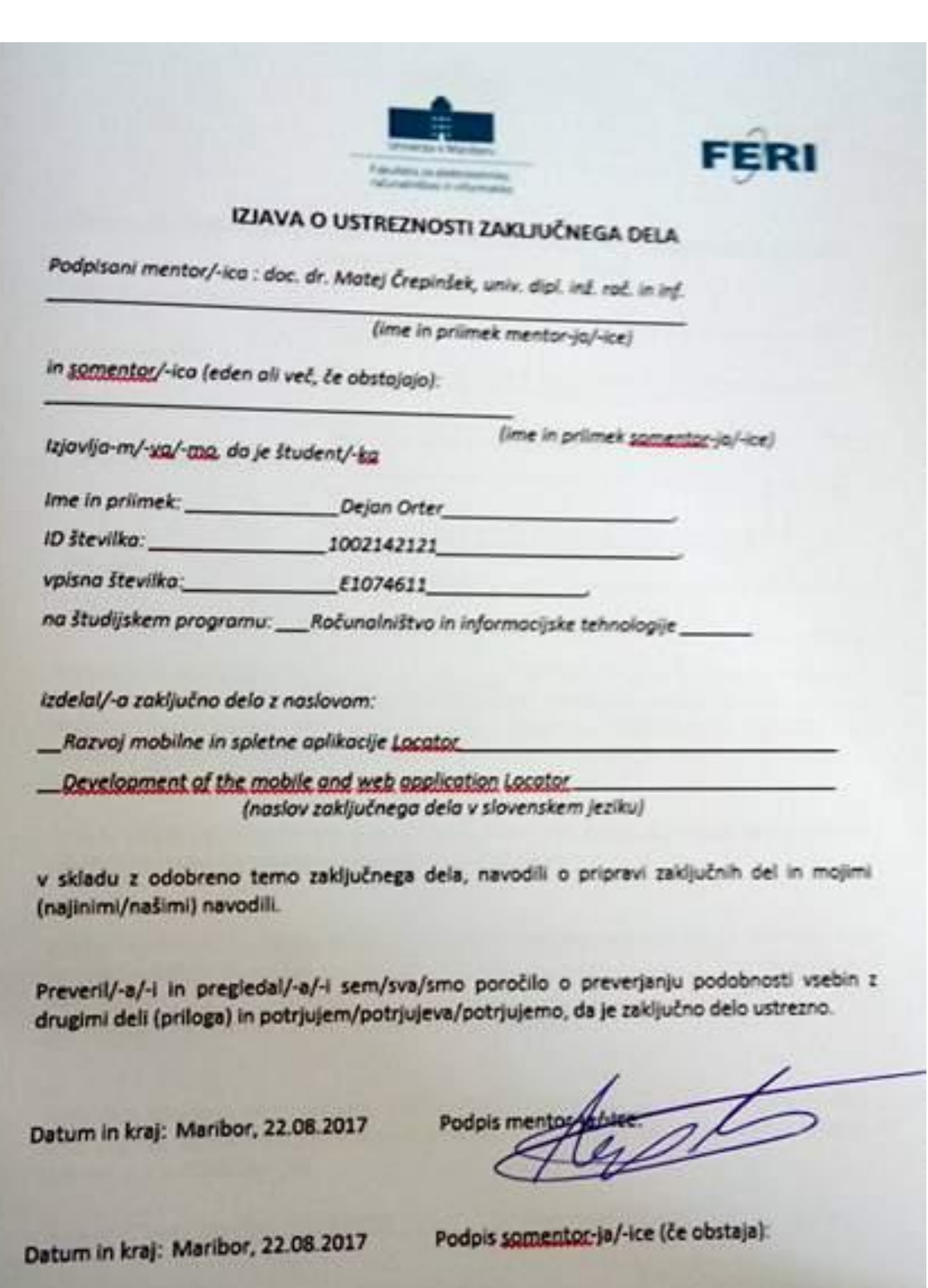

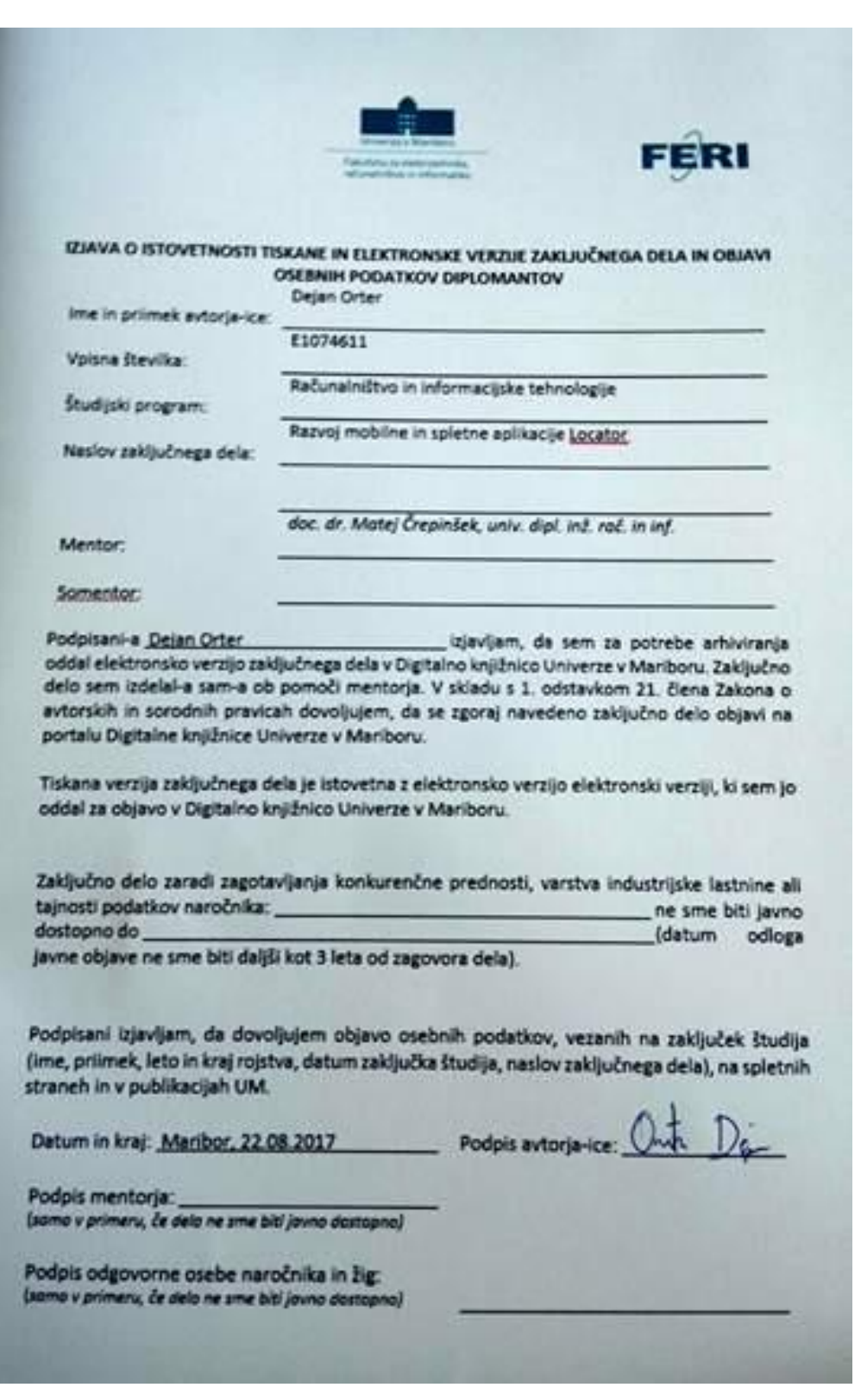